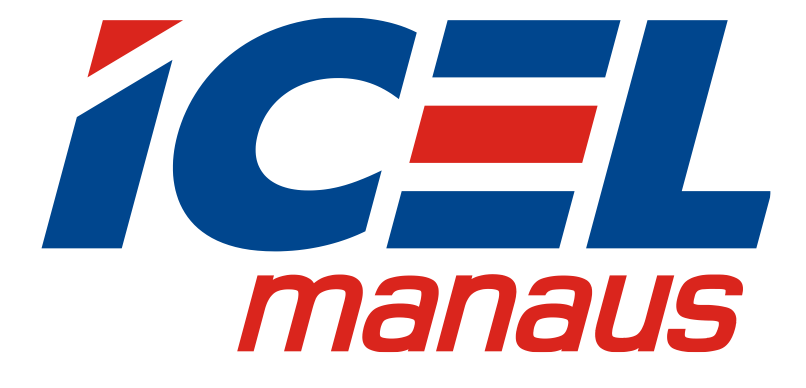

# **MANUAL DE INSTRUÇÕES DO GERADOR DE ONDAS ARBITRÁRIAS MODELOS GV-2005 / GV-2010**

**Mar. 2016 edição V1.1**

**Leia cuidadosamente as instruções** 

**contidas neste manual antes de iniciar o** 

**uso do Gerador.**

# **Termo de Garantia**

A *ICEL Manaus* garante este produto contra defeitos de fabricação pelo prazo de três anos (um ano para os acessórios) válidos a partir da data da compra mediante apresentação da nota fiscal original. Esta garantia aplica-se apenas ao comprador original e não é transferível para terceiros. Se o produto apresentar defeito durante o período de garantia, a ICEL Manaus consertará o produto defeituoso, ou fornecerá uma substituição em troca. Peças, módulos e produtos de substituição utilizados pela ICEL Manaus para reparo em garantia podem ser novos ou recondicionados, com desempenho de novos. Todas as peças, módulos e produtos substituídos tornam-se propriedade da ICEL Manaus.

Para requerer o serviço em garantia o cliente deverá informar à ICEL Manaus sobre o defeito antes do vencimento do período de garantia. O Cliente fica responsável por embalar e enviar o produto à Assistência Autorizada designada pela ICEL Manaus anexando uma cópia da nota fiscal original de compra do produto.

Esta garantia perderá a validade caso seja constatado: uso indevido do produto, ausência dos cuidados recomendados neste manual ou manutenção indevida, realizada por pessoas ou empresas não autorizadas pela ICEL Manaus.

Esta garantia não se aplica aos casos abaixo:

a) reparar danos resultantes de tentativas de pessoal que não sejam representantes ou autorizadas da ICEL Manaus para instalar, reparar ou atender o produto;

b) reparar danos resultantes de uso inadequado ou conexão a equipamentos incompatíveis;

c) reparar qualquer dano ou mau funcionamento causado pelo uso de suprimentos não fornecidos pela ICEL Manaus; ou

d) atender um produto que foi modificado ou integrado com outros produtos quando o efeito de tal modificação ou integração aumenta o tempo ou dificuldade de manutenção do produto.

Entre em contato com o revendedor ICEL Manaus de sua preferência ou acesse o site [www.icel-manaus.com.br.](http://www.icel-manaus.com.br/)

**Exceto os serviços pós-venda fornecidos neste resumo ou as declarações de garantia aplicáveis, a ICEL Manaus não oferecerá nenhuma garantia de manutenção definitivamente declarada ou insinuada, incluindo, entre outras, a garantia implícita de comercialização e aceitação de propósito especial. A ICEL Manaus não deve assumir nenhuma responsabilidade por quaisquer danos indiretos, especiais ou consequentes.**

# Índice

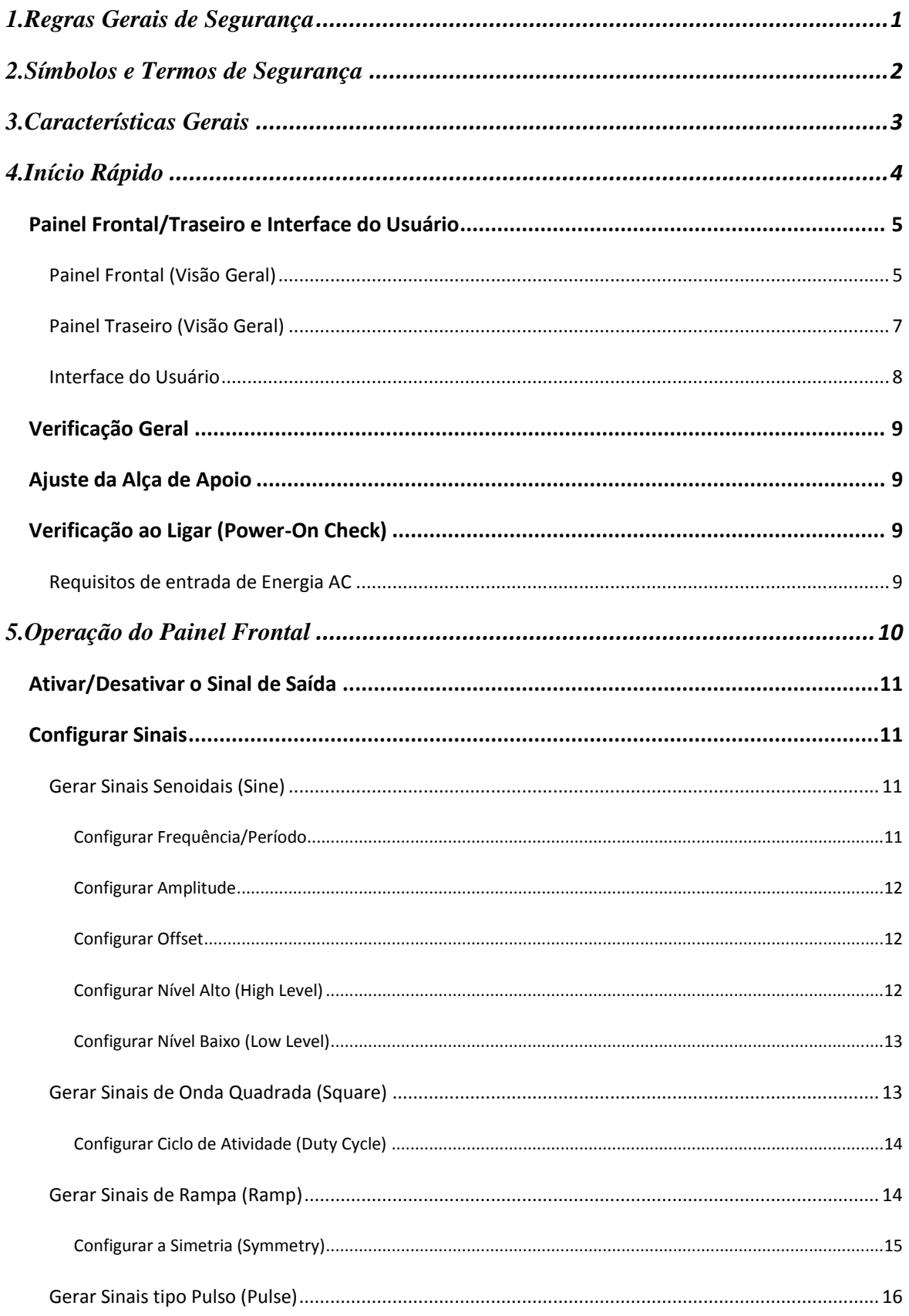

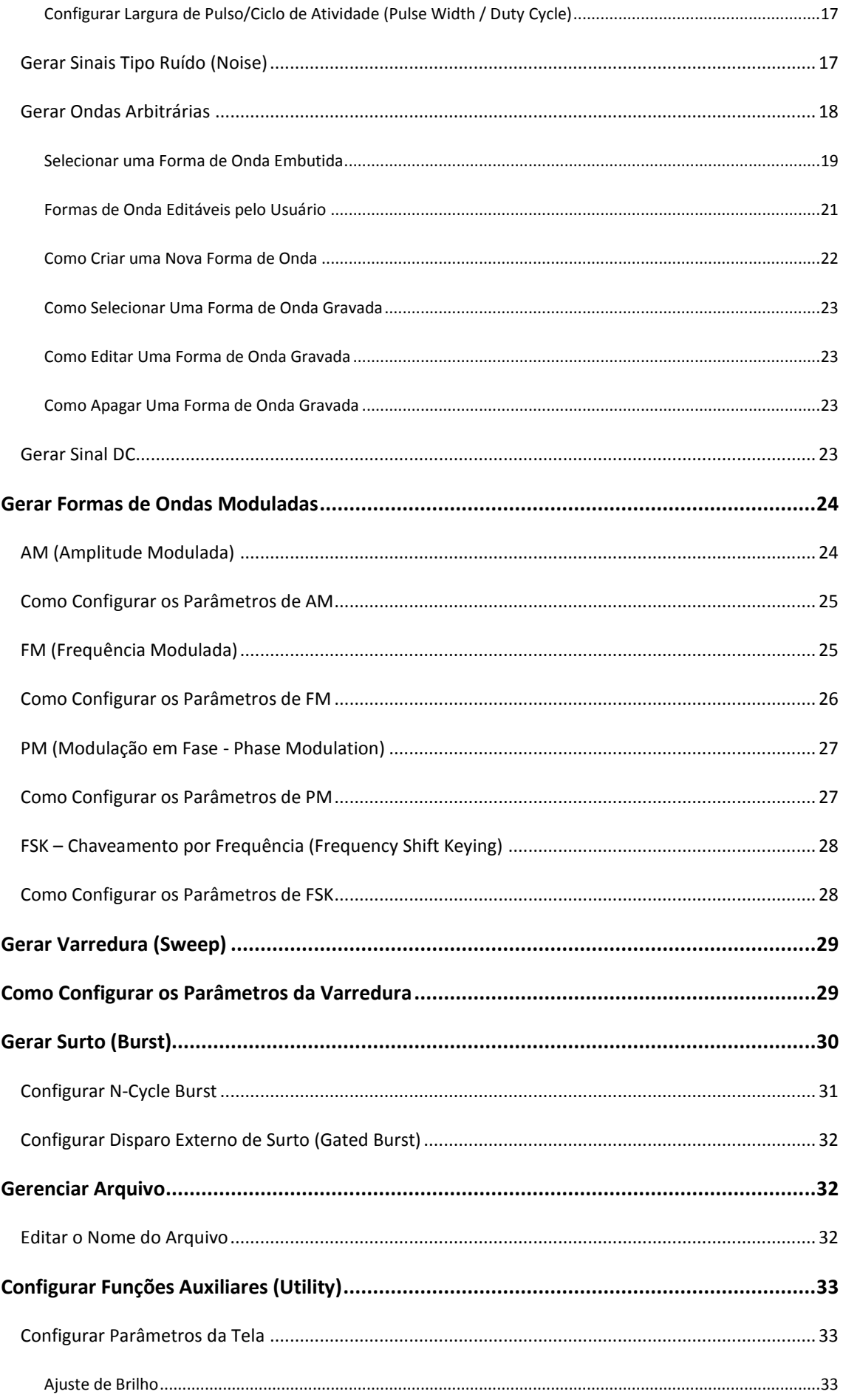

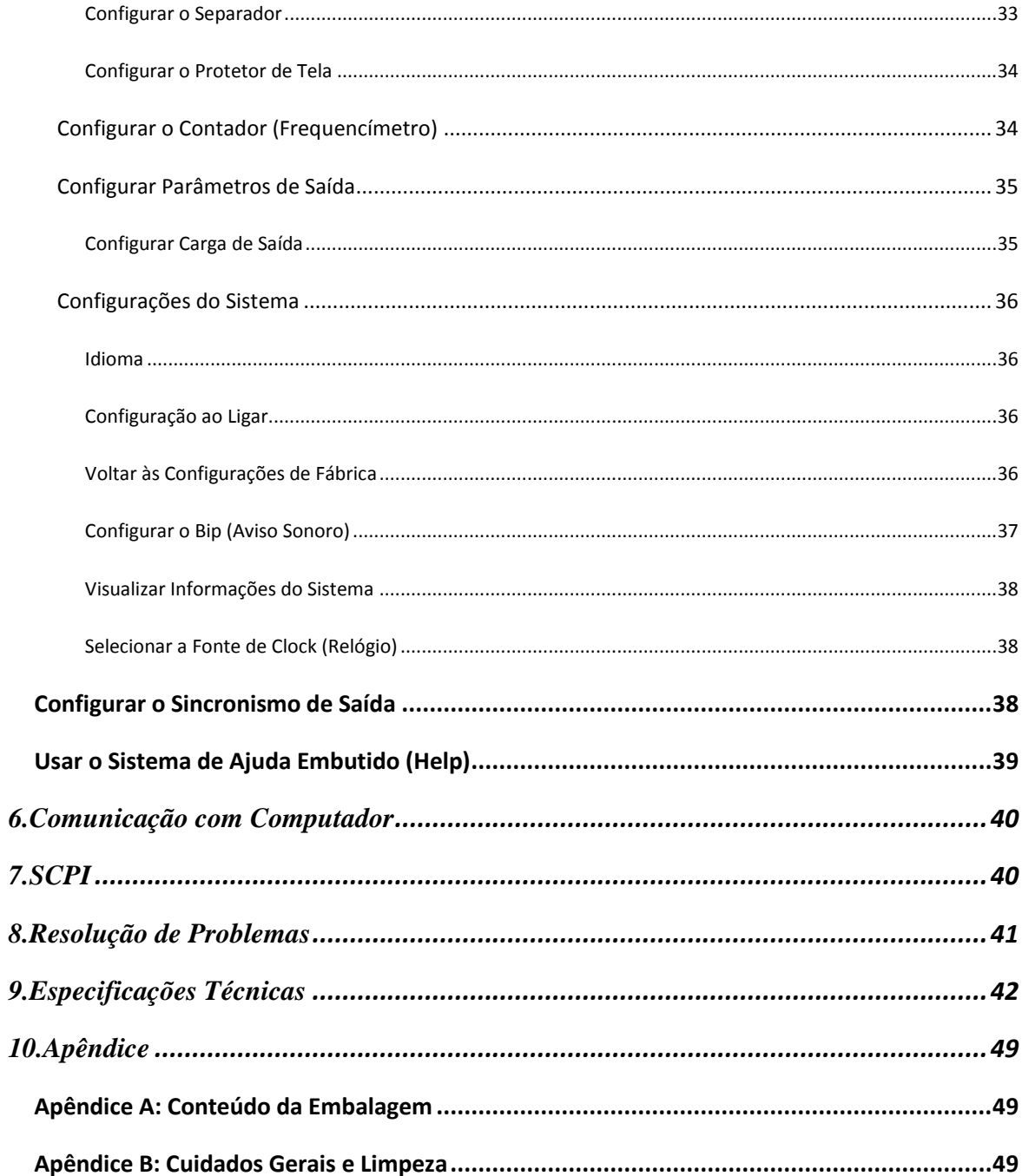

# <span id="page-5-0"></span>**1. Regras Gerais de Segurança**

**Antes de qualquer operação, leia as seguintes precauções para evitar danos físicos ao usuário e danos ao produto ou a produtos conectados a ele. Para evitar eventuais perigos este produto só deve ser utilizado para as aplicações especificadas.** 

Confira o cabo de energia elétrica de acordo com o padrão necessário para o seu país (veja na página 9, *[Requisitos de entrada de](#page-13-3)* Energia AC).

Apenas técnicos qualificados podem realizar manutenção.

#### **Para evitar fogo ou danos pessoais:**

- **Verifique a Tensão.** Certifique-se que a chave seletora de tensão está na posição correta de acordo com a tensão da tomada a ser utilizada.
- **Use Cabo de Força Adequado.** Use o cabo de força que esteja de acordo com o padrão do seu país.
- **Aterramento do Produto.** Este instrumento é aterrado através do fio terra do cabo de força. Para evitar choque elétrico sua rede elétrica deve ser aterrada. Certifique-se de o instrumento está adequadamente aterrado antes de conectar os terminais de entradas e saída.
- **Verifique as Classificações dos Terminais.** Para evitar fogo ou choques, verifique todas as classificações e marcadores deste produto. Consulte o manual do usuário para obter mais informações sobre classificações antes de se conectar ao instrumento.
- **Não Opere sem as Tampas**. Nunca opere o instrumento com tampa aberta ou painel removido.
- **Use Fusível Adequado.** Use apenas fusíveis com o mesmo tipo, classe e especificação de tensão e corrente para este instrumento.
- **Evite Circuitos Expostos**. Não toque em conexões ou componentes expostos quando o circuito estiver energizado.
- **Não Opere na Dúvida.** Se você suspeitar que o instrumento foi danificado ou tiver alguma dúvida sobre o bom estado de funcionamento do instrumento, submeta-o a uma inspeção pela assistência autorizada antes de continuar suas operações.
- **Use o Instrumento numa Área bem Ventilada.** Certifique-se de que o instrumento está instalado numa área com ventilação adequada. Confira no manual para maiores detalhes.
- **Não opere em condições de alta umidade.**
- **Não opere em atmosfera explosiva.**
- **Mantenha as superfícies do produto sempre limpas e secas.**

# <span id="page-6-0"></span>**2. Símbolos e Termos de Segurança**

# **Termos de Segurança**

**Termos neste Manual.** Os termos a seguir podem aparecer neste manual:

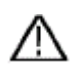

 **Atenção:** Atenção indica que as condições ou práticas podem resultar em ferimentos ou até mesmo à morte.

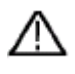

 **Cautela:** Cautela indica que as condições ou práticas podem danificar este instrumento ou outros conectados a ele.

**Termos no Produto.** Os termos a seguir podem aparecer neste Instrumento:

**Perigo:** Indica risco iminente de lesão ou perigo.

**Atenção:** Indica que uma lesão ou perigo pode ser potencialmente acessíveis.

**Cautela:** Indica que danos este instrumento ou outros conectados a ele podem estar potencialmente acessíveis.

# **Símbolos de Segurança**

**Símbolos neste Produto**. Os símbolos a seguir podem aparecer neste Instrumento:

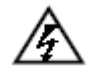

Tensão Prejudicial **Consulte o Manual** 

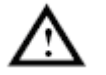

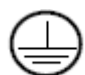

Terminal de Aterramento (Proteção)  $\overrightarrow{f}$  Aterramento da Carcaça

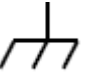

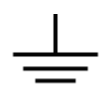

Terra de Teste (Ground)

# <span id="page-7-0"></span>**3. Características Gerais**

Este instrumento é um gerador multifuncional que combina a geração de formas de ondas Arbitrárias e a Geração de Funções. O produto apresenta a tecnologia 'Direct Digital Synthesizer' (DDS) para fornecer um sinal estável, preciso e puro com baixa distorção. O design de interface e o layout de painel de fácil utilização trazem uma experiência excepcional fornecendo mais soluções alternativas para os usuários.

### **Características e Benefícios:**

- Tela de LCD TFT de 4 polegadas com resolução de 480 × 320 pixels;
- Tecnologia (DDS) Avançada 'Direct Digital Synthesizer';
- Taxa de Amostragem: 125 MSa/s, Resolução de Frequência: 1 μHz;
- Resolução Vertical: 14 bits, Comprimento de registro da forma de onda 8192;
- Saídas de Formas de Onda: 5 formas de ondas básicas e 45 saídas embutidas de formas de ondas arbitrárias, Subida Exponencial, Descida Exponencial, Sin(x)/x, Escadaria, etc. além das formas de ondas arbitrárias que podem ser definidas pelo usuário;
- Várias funções de modulação de saída com varredura linear/logarítmica, pulso...;
- Interface Padrão: USB (conector tipo B).

# <span id="page-8-0"></span>**4. Início Rápido**

Este capítulo abordará principalmente os seguintes tópicos:

- **Visão Geral do Painel Frontal e Traseiro**
- **Visão Geral da Interface do Usuário**
- **Como executar uma Verificação Geral**
- **Como Ajustar a Alça de Apoio**
- **Como executar uma 'Verificação ao Ligar' (Power-On Check)**

# <span id="page-9-0"></span>**Painel Frontal/Traseiro e Interface do Usuário**

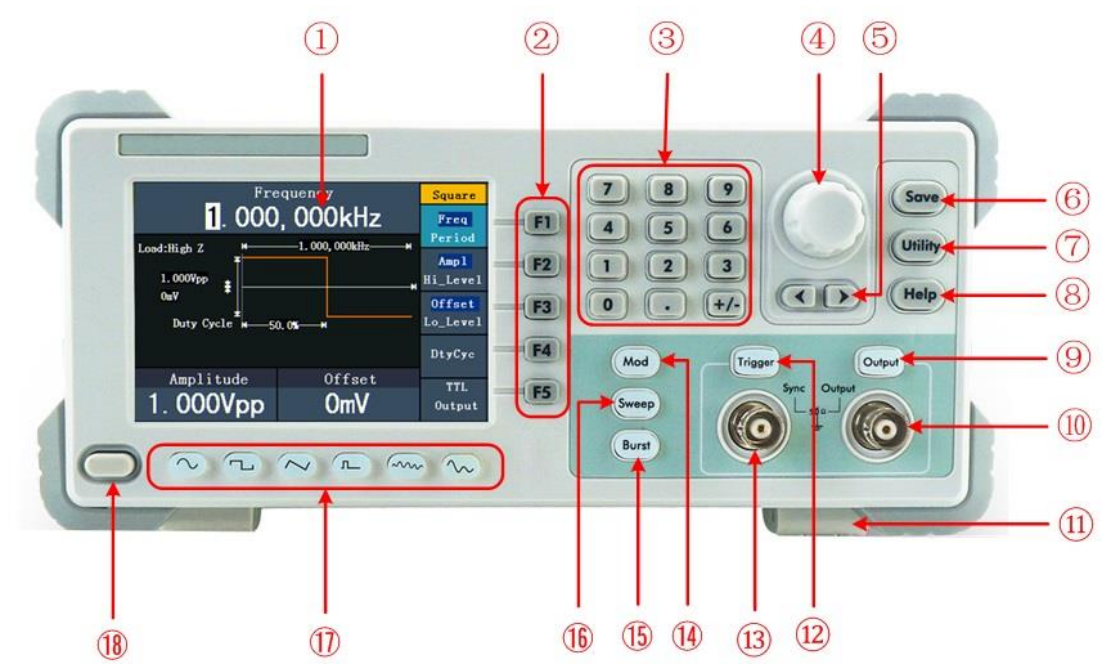

# <span id="page-9-1"></span>**Painel Frontal (Visão Geral)**

### Figura 4-1 Visão Geral do Painel Frontal

<span id="page-9-2"></span>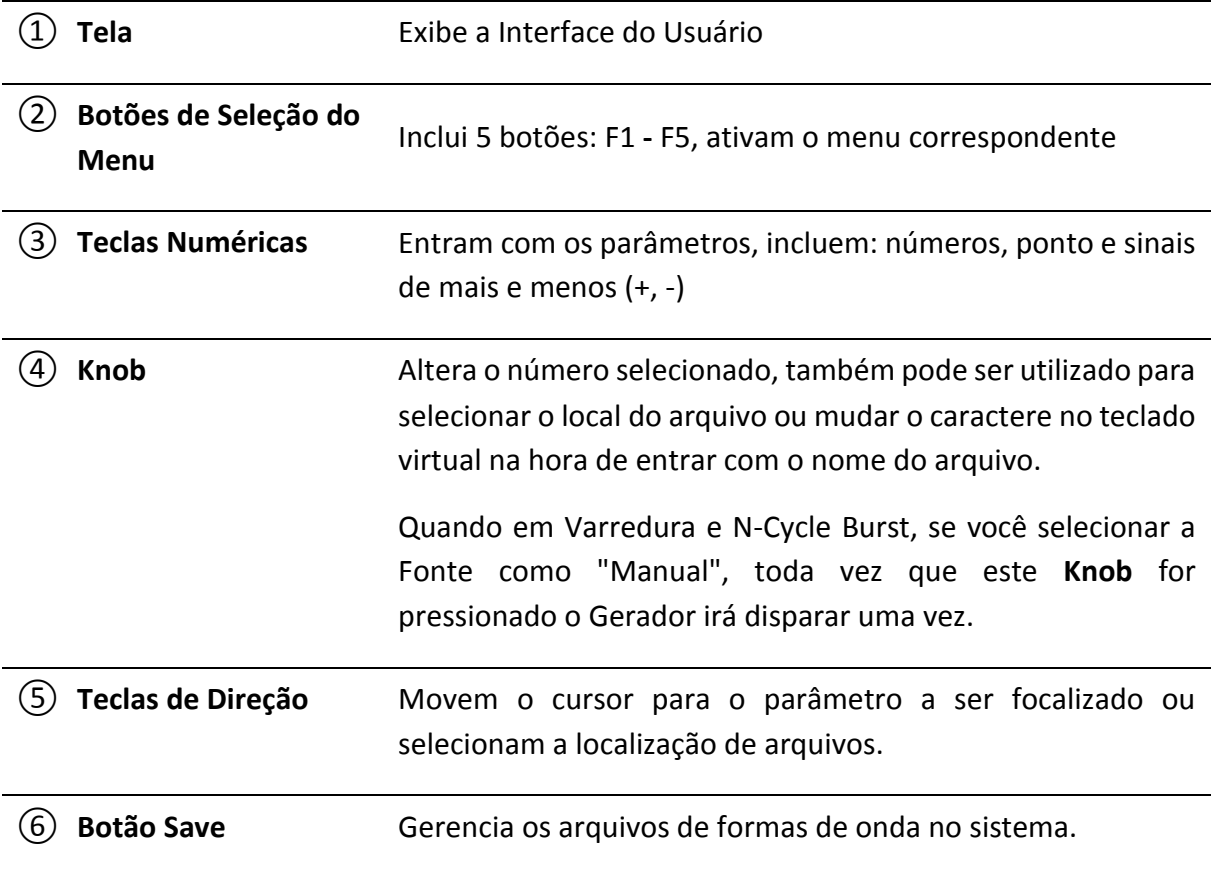

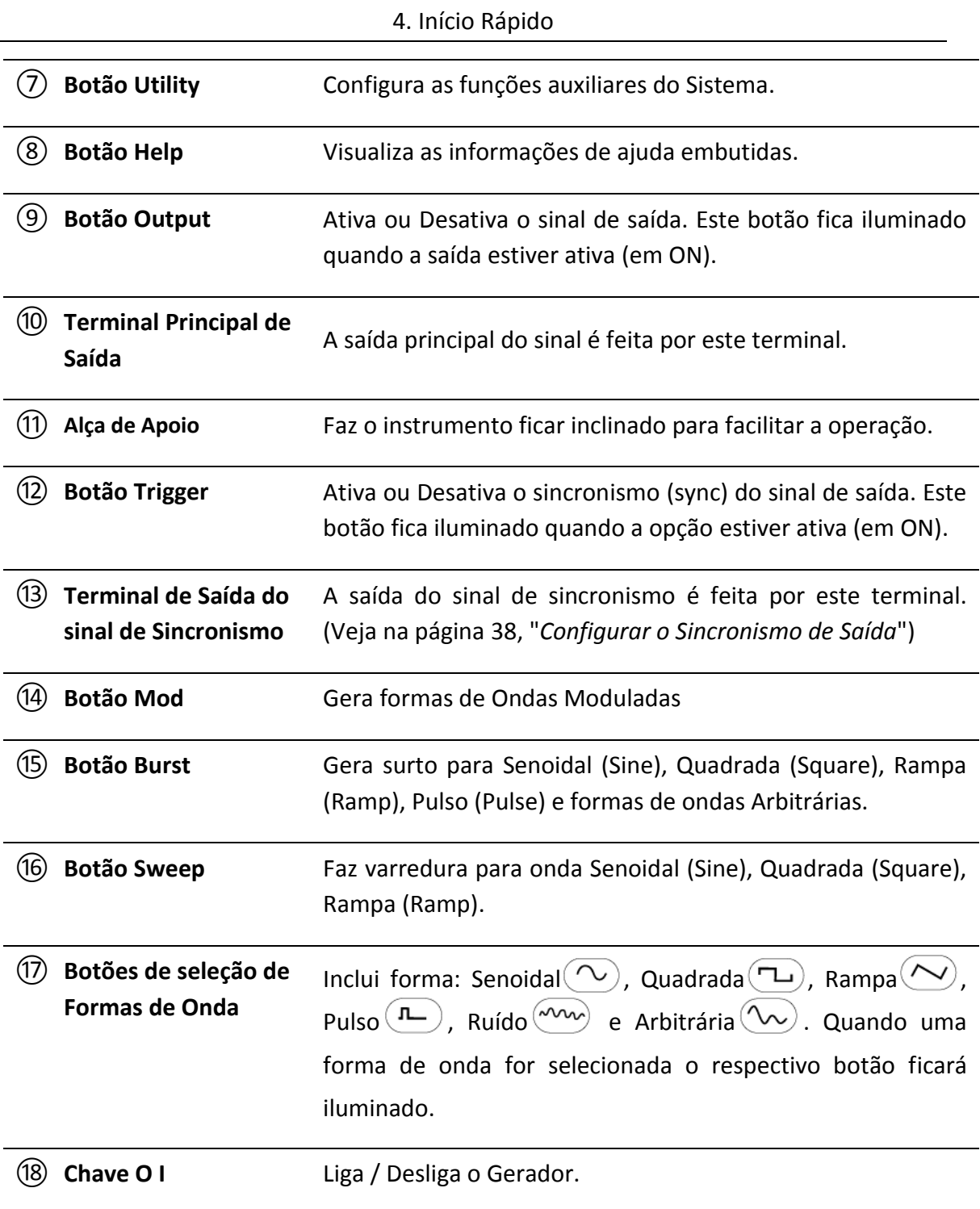

# <span id="page-11-0"></span>**Painel Traseiro (Visão Geral)**

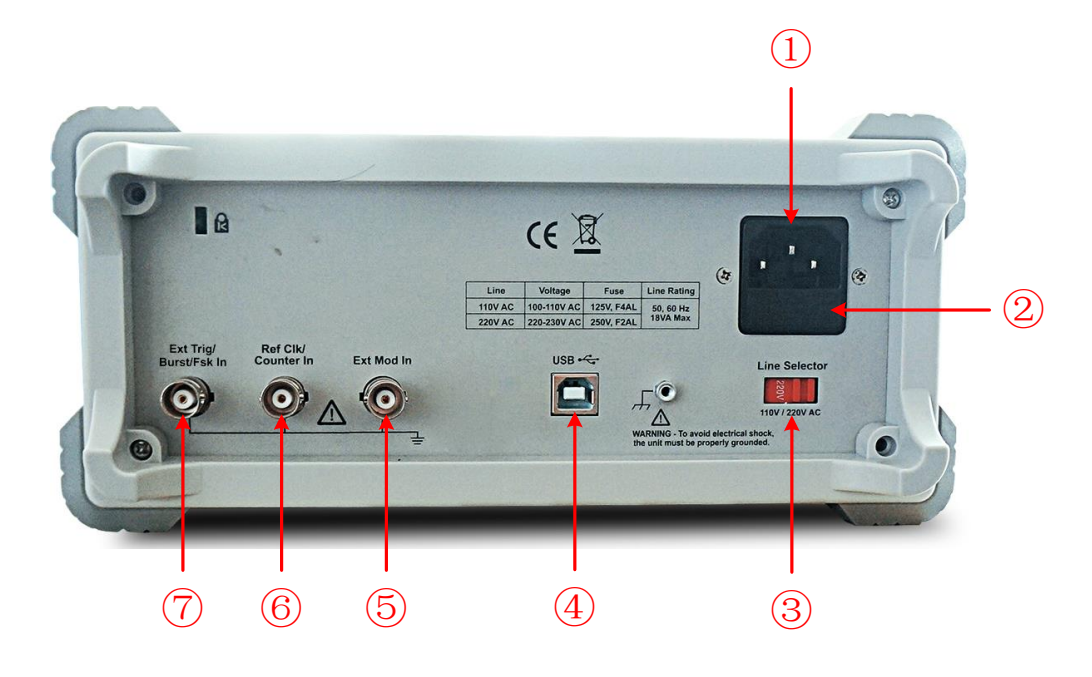

# Figura 4-2 Visão Geral do Painel Traseiro

<span id="page-11-1"></span>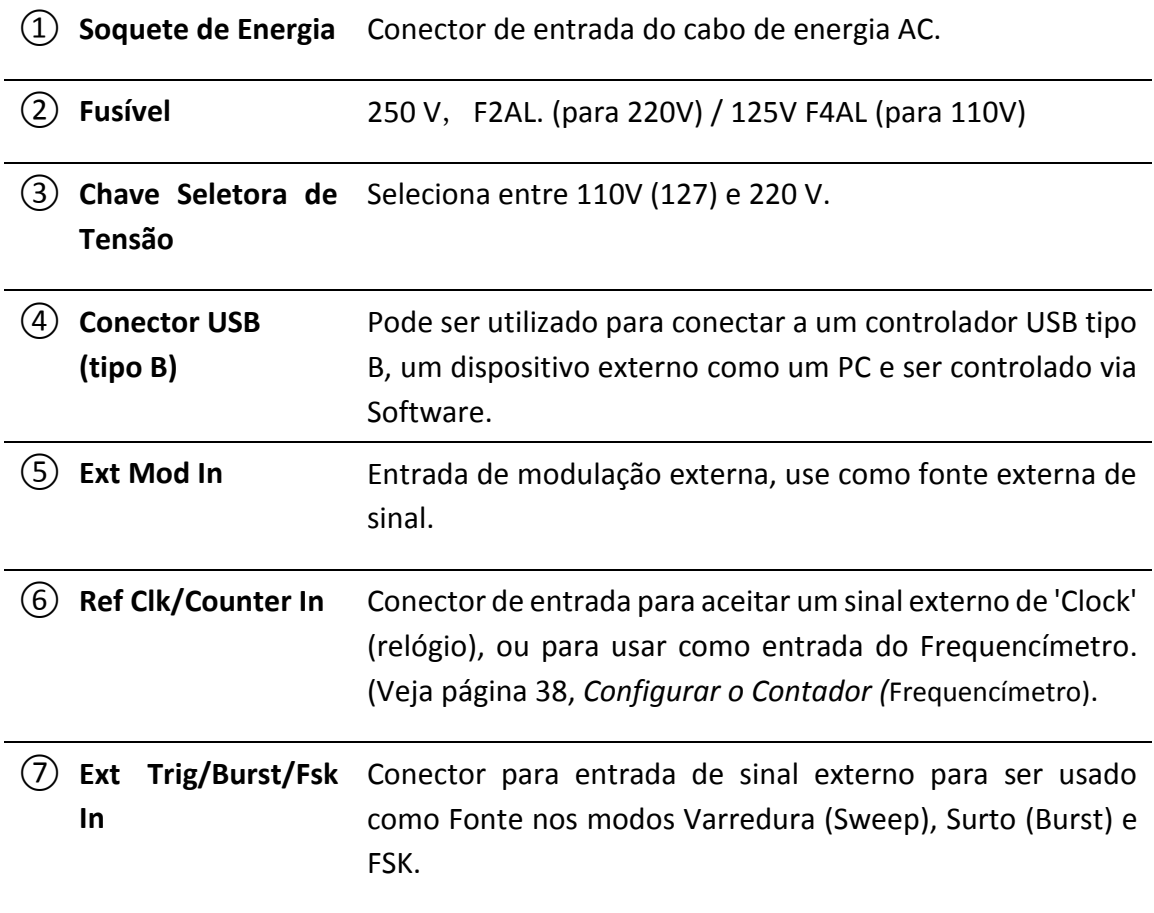

## <span id="page-12-0"></span>**Interface do Usuário**

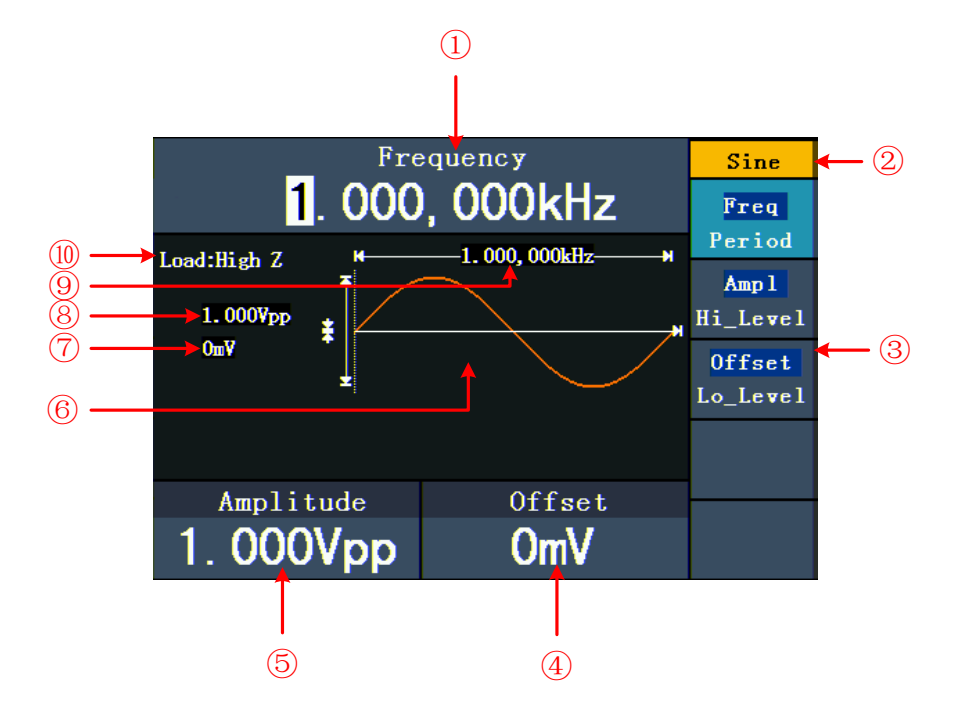

Figura 4-3 Interface do Usuário (Senoidal como exemplo)

- ① Parâmetro 1, exibe e edita o parâmetro focalizado.
- ② Sinal, tipo ou modo atual.
- ③ Menu de configuração para o sinal, tipo ou modo atual.
- ④ Parâmetro 3, exibe e edita o parâmetro focalizado.
- ⑤ Parâmetro 2, exibe e edita o parâmetro focalizado.
- ⑥ Exibe a forma de onda atual.
- ⑦ Offset/low level (nível baixo), dependendo do item selecionado no menu à direita.
- ⑧ Amplitude/high level (nível alto), dependendo do item selecionado no menu à direita.
- ⑨ Frequência/Período, dependendo do item selecionado no menu à direita.
- ⑩ Carga (Load), High Z representa alta impedância.

# <span id="page-13-0"></span>**Verificação Geral**

Após você adquirir um novo Gerador de Formas de Onda, é recomendado você fazer uma verificação do instrumento de acordo com os passos a seguir:

### **1. Verifique se há algum dano causado pelo transporte.**

Se achar que a caixa de embalagem ou a proteção interna sofreram danos, não os descarte antes de fazer uma verificação no aparelho e nos acessórios.

### **2. Verifique os Acessórios.**

Os acessórios padrão fornecidos com este instrumento devem estar descritos no *Apêndice A: Conteúdo* [da Embalagem](#page-53-1) deste Manual. Verifique se todos os acessórios listados vieram junto com este instrumento. Caso falte algum acessório, entre em contato imediatamente com o seu distribuidor ICEL Manaus.

### **3. Verifique o Instrumento.**

Se forem encontrados danos no gabinete do instrumento, ou se o instrumento não pode funcionar normalmente ou falhou no teste de desempenho, mantenha a embalagem original e entre em contato imediatamente com o seu distribuidor ICEL Manaus.

# <span id="page-13-1"></span>**Ajuste da Alça de Apoio**

Na parte inferior do gabinete do instrumento, basta puxar a alça para apoiar o instrumento de forma inclinada para facilitar a operação como no item ⑪ da *[Figura](#page-9-2) 4-1*.

# <span id="page-13-2"></span>**Verificação ao Ligar (Power-On Check)**

### <span id="page-13-3"></span>**Requisitos de entrada de Energia AC**

Selecione 100 - 120 VAC ou 220 - 240 VAC de tensão de entrada. O Usuário deve selecionar a tensão correta de acordo com a tensão da rede elétrica à qual o instrumento será ligado (veja *[Figura](#page-11-1) 4-2*) no painel traseiro.

Para alterar a seleção de tensão, siga os passos abaixo:

- (1) Desligue o instrumento através da chave **O I** no painel frontal e remova o cabo de força no painel traseiro.
- (2) Posicione a **Chave Seletora** de acordo com a tensão da rede elétrica.
- (3) Recoloque o cabo de força, conecte-o na tomada e ligue o instrumento na chave **O I.**

# <span id="page-14-0"></span>**5. Operação do Painel Frontal**

Este capítulo irá tratar principalmente dos seguintes tópicos:

- **Como Ativar/Desativar o Sinal de Saída**
- **Como gerar Sinais Senoidais (Sine)**
- **Como gerar Sinais de Onda Quadrada (Square)**
- **Como gerar Sinais de Rampa (Ramp)**
- **Como gerar Sinais de Pulso (Pulse)**
- **Como gerar Sinais de Ruído (Noise)**
- **Como gerar Sinais de Ondas Arbitrárias**
- **Como gerar Sinais DC**
- **Como gerar Formas de Ondas Moduladas**
- **Como gerar Varredura (Sweep)**
- **Como gerar Surto (Burst)**
- **Como gerenciar arquivo**
- **Como configurar funções Utilitárias**
- **Como usar o sistema embutido de Ajuda (Help)**

# <span id="page-15-0"></span>**Ativar/Desativar o Sinal de Saída**

Pressione **Output** para ativar ou desativar a saída do sinal. O botão ficará iluminado quando a saída estiver ativada (ON). Você pode configurar o sinal com a saída desativada (OFF) para minimizar as chances de enviar sinais problemáticos.

# <span id="page-15-1"></span>**Configurar Sinais**

A seguir temos a descrição de como configurar e ativar a saída de sinais de onda Senoide (Sine), Quadrada (Square), Rampa (Ramp), Pulso (Pulse), Ruído (Noise), Arbitrárias, DC e copiar canal.

# <span id="page-15-2"></span>**Gerar Sinais Senoidais (Sine)**

Pressione o botão  $(\sim)$  para trazer à tela a interface do sinal Senoidal (Sine), os parâmetros da forma de onda podem ser configurados através do menu 'Sine' à direita.

Os parâmetros do sinal Senoidal são: Frequência/Período (Frequency/Period), Amplitude/Nível Alto (Amplitude/High Level), OffSet/Nível Baixo (Offset/Low Level). Para operar o menu utilize os botões respectivos às opções da tela.

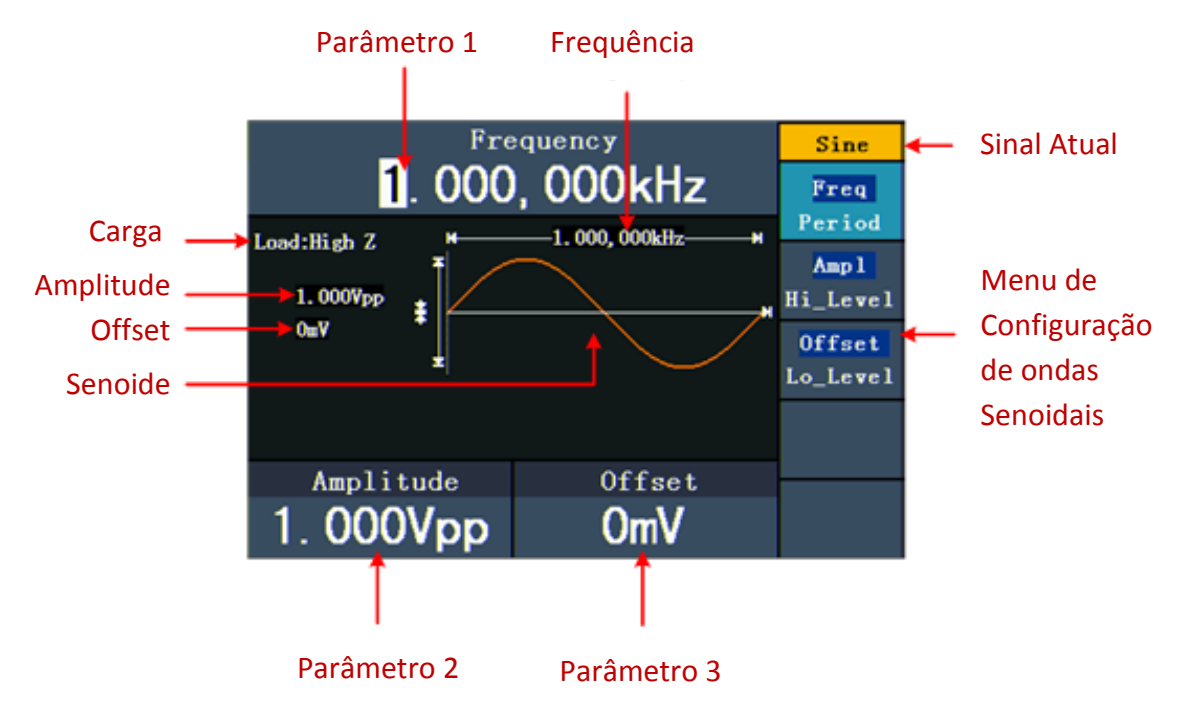

Figura 5-1: A Interface do Sinal Senoidal.

# <span id="page-15-3"></span>**Configurar Frequência/Período**

Pressione o botão | F1, o menu de opções será destacado, o parâmetro focalizado será exibido como **Parâmetro 1**. Pressione o botão **F1** para selecionar entre Frequência/Período.

### **Dois métodos para alterar o parâmetro escolhido:**

- Use as teclas de direção  $\langle / \rangle$  para mover o cursor até o valor que deseja alterar e então gire o **knob** para alterar o valor.
- Ao pressionar uma tecla numérica no painel frontal, uma nova janela irá aparecer na tela (conforme a figura 5-2 a seguir); continue usando o teclado numérico para entrar com o valor desejado. Caso queira apagar o último número, pressione a tecla de direção esquerda  $\blacktriangle$ . Use os botões de  $\blacktriangleright$  **F1** a  $\blacktriangleright$  **F3** para selecionar a unidade, ou pressione **F4** para ir para a próxima página e escolher outras unidades. Caso queira cancelar a operação, pressione **F5** .

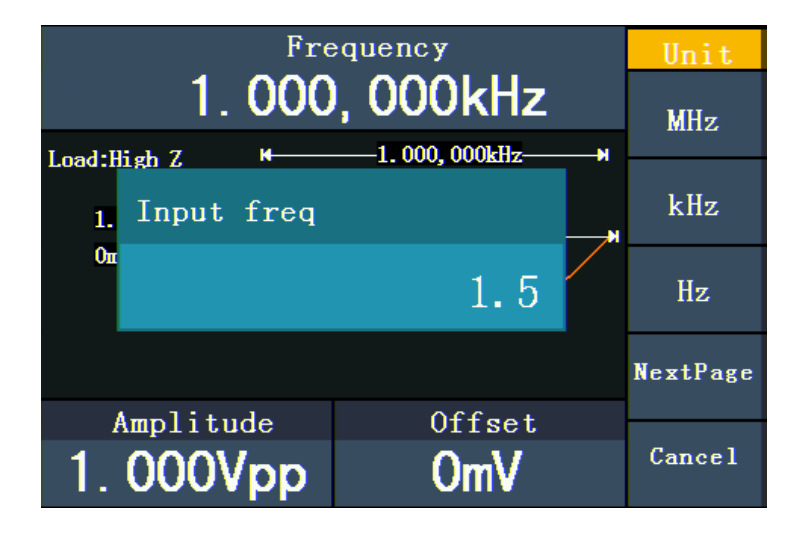

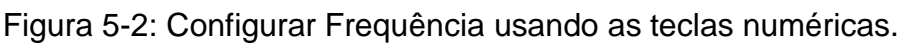

# <span id="page-16-0"></span>**Configurar Amplitude**

Pressione o botão | F2 | e verifique se a sigla "Ampl" está destacada no menu; se não estiver, pressione **F2** novamente para destacar a sigla "**Ampl**". No **Parâmetro 2** (conforme a figura 5-1), o cursor ficará piscando no valor da amplitude. Use o **knob** ou o teclado numérico para entrar com o valor desejado.

# <span id="page-16-1"></span>**Configurar Offset**

Pressione o botão **F3** e verifique se a palavra "**Offset**" está destacada no menu; se não estiver, pressione **F3** novamente para destacar a palavra "**Offset**". No **Parâmetro 3**, (conforme a figura 5-1), o cursor ficará piscando no valor do offset. Use o **knob** ou o teclado numérico para entrar com o valor desejado.

# <span id="page-16-2"></span>**Configurar Nível Alto (High Level)**

Pressione o botão | F2 , e verifique se a palavra "Hi Level" está destacada no menu; se não estiver, pressione **F2** novamente para destacar a palavra "**Hi\_Level**". No **Parâmetro 2**, (conforme a figura 5-1), o cursor ficará piscando no valor do Nível Alto (High Level). Use o **knob** ou o teclado numérico para entrar com o valor desejado.

### <span id="page-17-0"></span>**Configurar Nível Baixo (Low Level)**

Pressione o botão | **F3** | e verifique se a palavra "Lo\_Level" está destacada no menu; se não estiver, pressione **F3** novamente para destacar a palavra "**Lo\_Level**". No **Parâmetro 3**, (conforme a figura 5-1), o cursor ficará piscando no valor do Nível Baixo (Low Level). Use o **knob** ou o teclado numérico para entrar com o valor desejado.

# <span id="page-17-1"></span>**Gerar Sinais de Onda Quadrada (Square)**

Pressione o botão  $\left(\Box\right)$  para trazer à tela a interface do sinal de onda quadrada (Square), os parâmetros da forma de onda podem ser configurados através do menu 'Square' à direita.

Os parâmetros da forma de onda Quadrada são: Frequência/Período (Frequency/Period), Amplitude/Nível Alto (Amplitude/High Level), Offset/Nível Baixo (Offset/Low Level), Ciclo de Atividade (Duty Cicle) e Saída TTL (TTL Output). Para operar o menu utilize os botões respectivos às opções da tela.

Para configurar Frequência/Período (Frequency/Period), Amplitude/Nível Alto (Amplitude/High Level) e Offset/Nível Baixo (Offset/Low Level), consulte o item *[Gerar](#page-15-2)  [Sinais Senoidais \(](#page-15-2)Sine)* na página 11.

Pressione o botão | F5 | para selecionar TTL Output e o nível TTL será gerado. Quando a Carga é Alta (High Z), o sinal de saída é configurado para 5Vpp de amplitude e 2,5V de offset. Quando a Carga é de 50 Ω, o sinal de saída é configurado para 2,5Vpp de amplitude e 1,25V de offset.

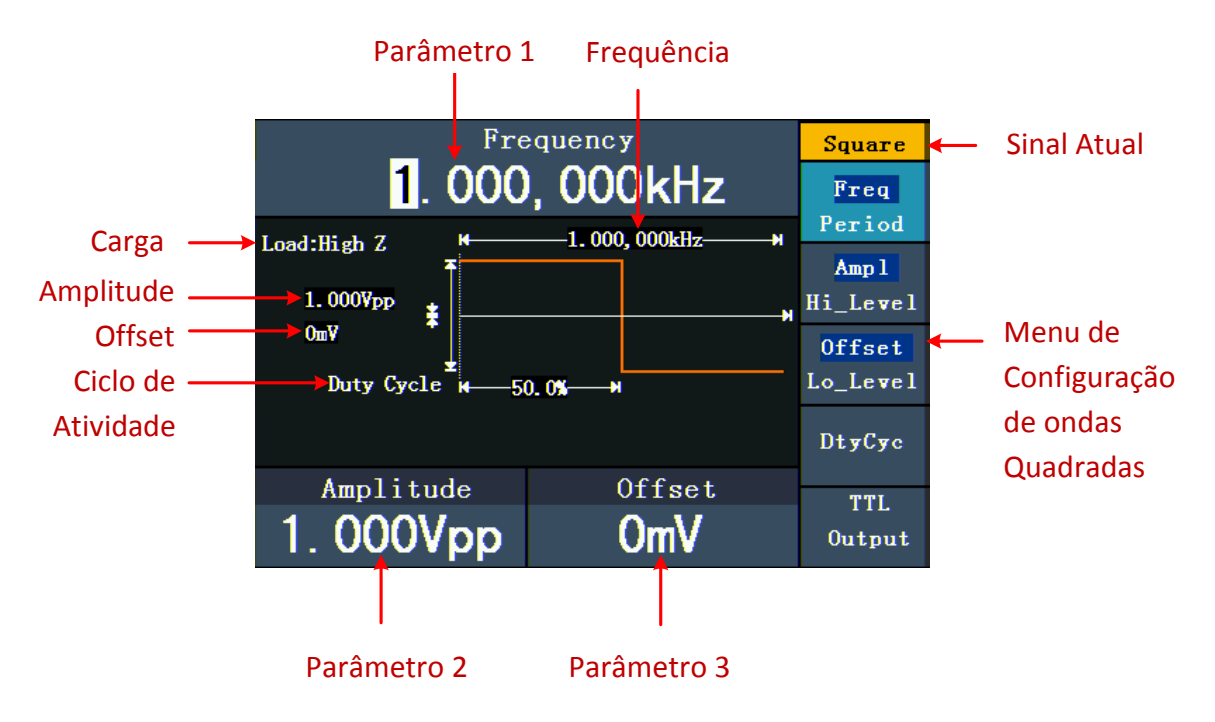

Figura 5-3: Interface dos Sinais de Onda Quadrada

### **Explanação do Termo**

### **Ciclo de Atividade (Duty Cycle):**

A porcentagem que o Nível Alto ocupa de todo o Período.

### **Nota: O Cliclo de Atividade só pode ser ajustado em frequências abaixo de 1MHz.**

**De 1MHz para cima o sistema só aceita Ciclo de 50%.**

### <span id="page-18-0"></span>**Configurar Ciclo de Atividade (Duty Cycle)**

- (1) Pressione o botão  $\|$  **F4**  $\|$  e certifique-se que a sigla "DtyCyc" está destacada no menu, o valor atual do Ciclo de Atividade será exibido no **Parâmetro 1**.
- (2) Gire o **knob** para alterar o valor diretamente; ou use o teclado numérico para entrar com o valor desejado, então pressione o botão | F4 | para selecionar "%".

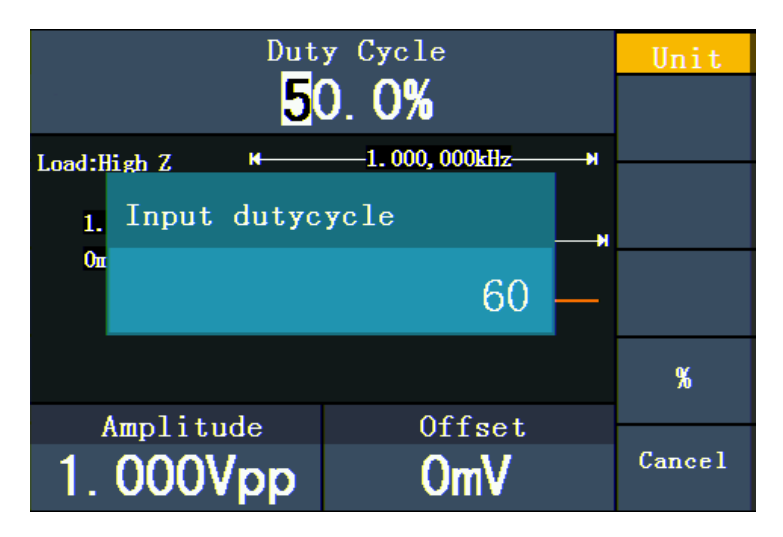

Figura 5-4: Configuração de Ciclo de Atividade (Duty Cycle) da Onda Quadrada.

# <span id="page-18-1"></span>**Gerar Sinais de Rampa (Ramp)**

Pressione o botão  $(\sim)$  para trazer à tela a interface do sinal de Rampa, os parâmetros da forma de onda podem ser configurados através do menu 'Ramp' à direita.

Os parâmetros da forma de onda tipo Rampa são: Frequência/Período (Frequency/Period), Amplitude/Nível Alto (Amplitude/High Level), Offset/Nível Baixo (Offset/Low Level) e Simetria (Symmetry). Para operar o menu utilize os botões respectivos às opções da tela.

Para configurar Frequência/Período (Frequency/Period), Amplitude/Nível Alto (Amplitude/High Level) e Offset/Nível Baixo (Offset/Low Level), consulte o item *[Gerar](#page-15-2)  [Sinais Senoidais \(](#page-15-2)Sine)* na página 11.

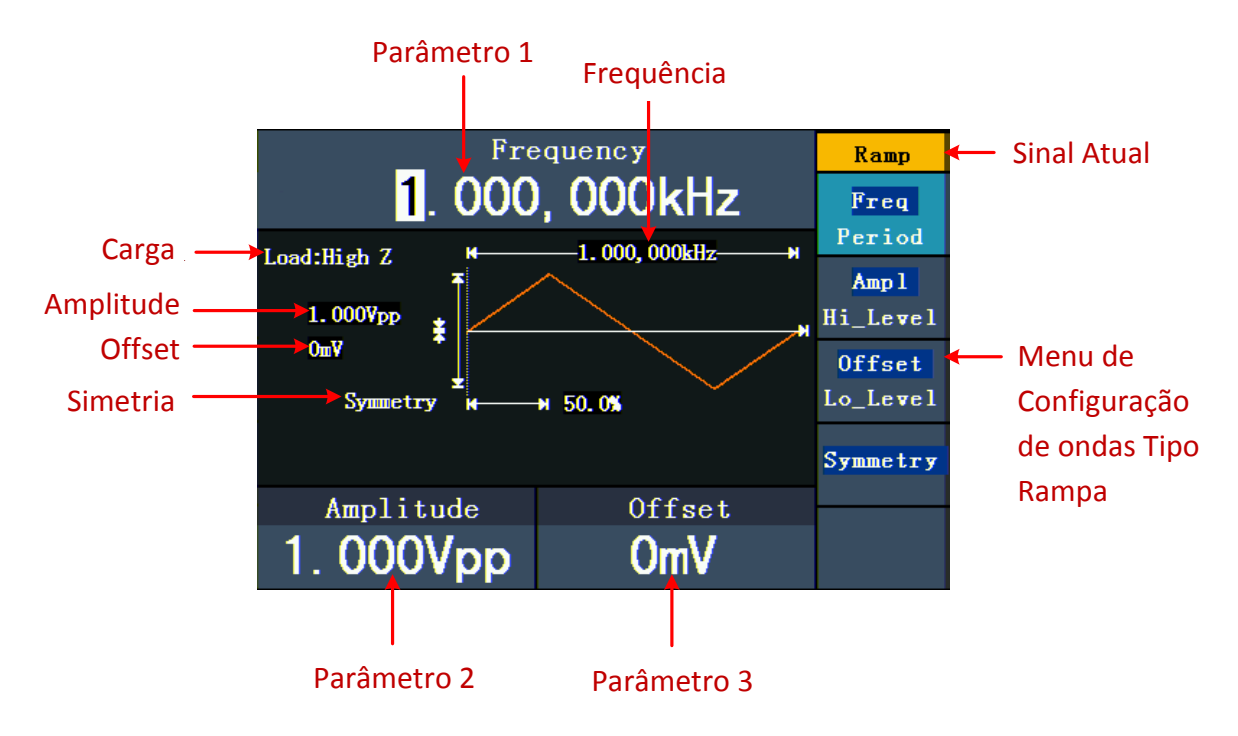

Figura 5-5: Interface dos Sinais tipo Rampa

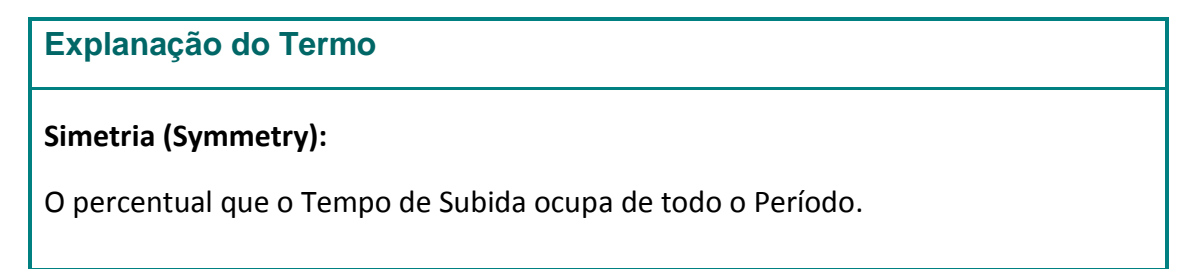

# <span id="page-19-0"></span>**Configurar a Simetria (Symmetry)**

- (1) Pressione o botão **F4** e certifique-se de que a palavra "Symmetry" esteja destacada no menu, o valor atual da simetria é exibido no **Parâmetro 1**.
- (2) Gire o **knob** para alterar o valor diretamente; ou use o teclado numérico para entrar com o valor desejado, então pressione o botão | **F4** | para selecionar "%".

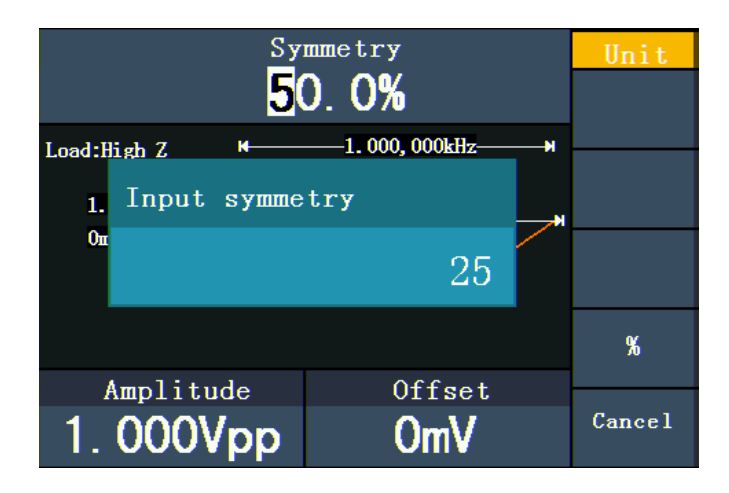

Figura 5-6: Configuração de Simetria de sinais tipo Rampa

# <span id="page-20-0"></span>**Gerar Sinais tipo Pulso (Pulse)**

Pressione o botão  $(\Box)$  para trazer à tela a interface do sinal de Pulso, os parâmetros da forma de onda podem ser configurados através do menu 'Pulse' à direita.

Os parâmetros dos sinais tipo pulso são: Frequência/Período (Frequency/Period), Amplitude/Nível Alto (Amplitude/High Level), Offset/Nível Baixo (Offset/Low Level) e Largura de Pulso/Ciclo de Atividade, (Pulse Width/Duty). Para operar o menu utilize os botões respectivos às opções da tela.

Para configurar Frequência/Período (Frequency/Period), Amplitude/Nível Alto (Amplitude/High Level) e Offset/Nível Baixo (Offset/Low Level), consulte o item *[Gerar](#page-15-2)  [Sinais Senoidais \(Sine\)](#page-15-2)* na página 11.

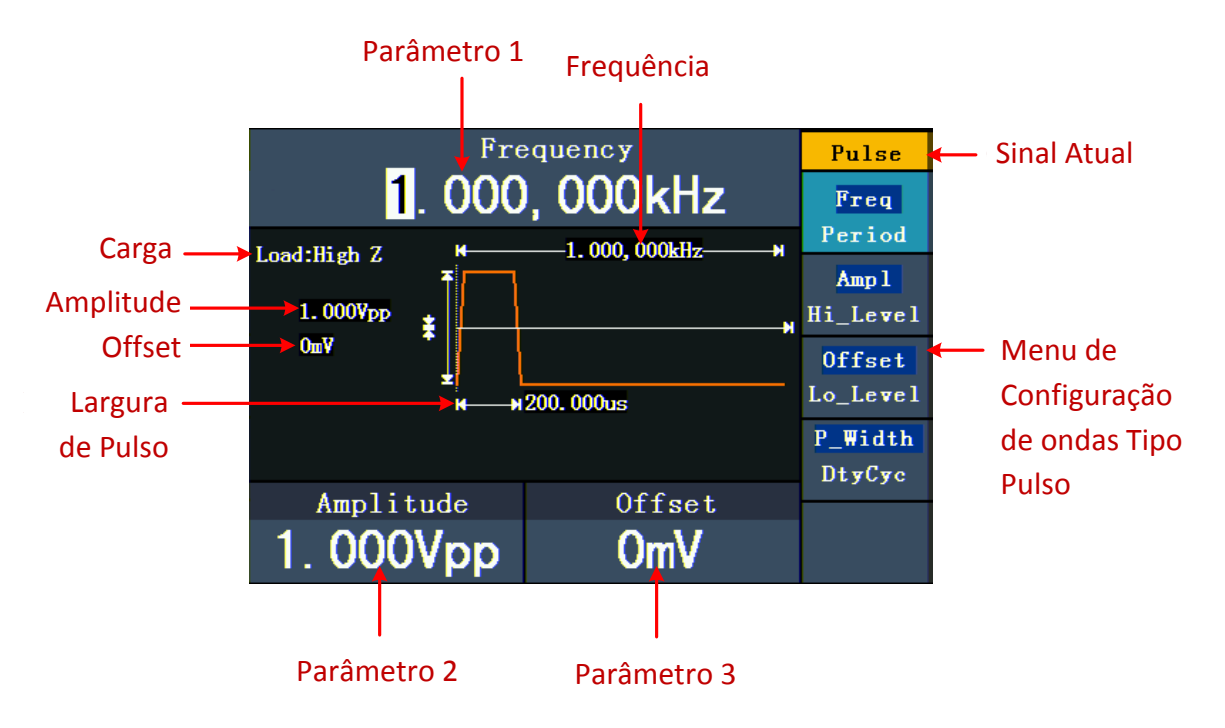

Figura 5-7: Interface do Sinal tipo Pulso

### **Explanação do Termo**

### **Largura de Pulso (Pulse Width):**

Há dois tipos de Largura de Pulso: Positiva e Negativa.

Largura de pulso Positiva é o intervalo de tempo entre os limiares de 50% da amplitude da borda de subida para os próximos 50% da amplitude da borda de descida.

Largura de pulso Negativa é o intervalo de tempo entre os limiares de 50% da amplitude da borda de descida para os próximos 50% da amplitude da borda de subida.

Largura de Pulso é determinada por Período e Ciclo de Atividade;

A fórmula é: "Largura de Pulso = Período \* Ciclo de Atividade".

### <span id="page-21-0"></span>**Configurar Largura de Pulso/Ciclo de Atividade (Pulse Width / Duty Cycle)**

- (1) Pressione o botão **F4** para destacar o item no menu, o parâmetro focalizado será exibido no **Parâmetro 1**. Use o botão **F4** para alternar entre P\_Width e DtyCye.
- (2) Gire o **knob** para alterar o valor diretamente; ou use o teclado numérico para entrar com o valor desejado.

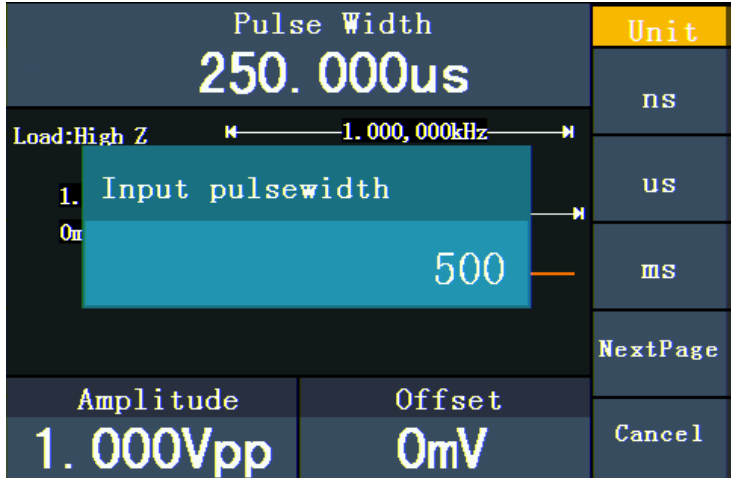

Figura 5-8: Configurar Largura de Pulso do Sinal

# <span id="page-21-1"></span>**Gerar Sinais Tipo Ruído (Noise)**

O sinal gerado é o 'Ruído Branco'. Pressione o botão  $\langle m v \rangle$  para trazer à tela a interface do sinal de Ruído, os parâmetros da forma de onda podem ser configurados através do menu 'Noise' à direita.

Os parâmetros da forma de onda de Ruído são Amplitude/Nível Alto (Amplitude/High Level) e Offset/Nível Baixo (Offset/Low Level). Para operar o menu utilize os botões respectivos às opções da tela.

Para configurar Amplitude/Nível Alto (Amplitude/High Level) e Offset/Nível Baixo (Offset/Low Level), consulte o item *[Gerar Sinais Senoidais \(](#page-15-2)***Sine***)* na página [11.](#page-15-2)

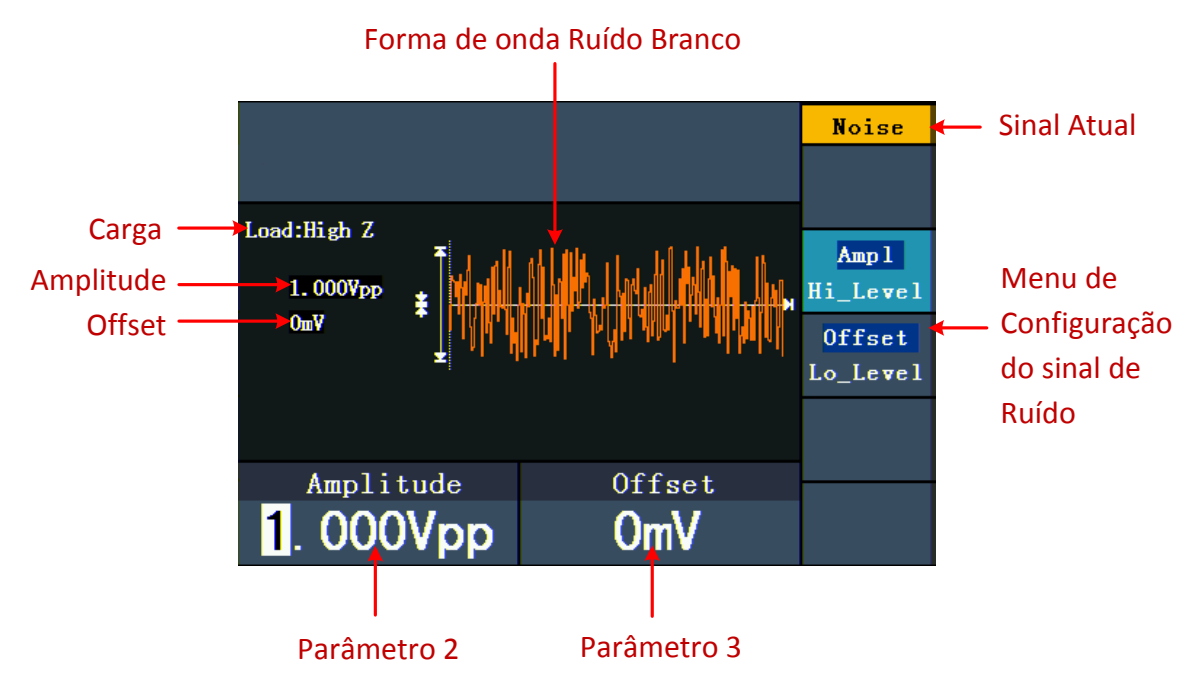

Figura 5-9: Interface da Forma de Onda de Ruído

# <span id="page-22-0"></span>**Gerar Ondas Arbitrárias**

Pressione o botão  $\langle \infty \rangle$  para trazer à tela a interface das ondas arbitrárias, os parâmetros da forma de onda podem ser configurados através do menu 'Arb' à direita.

Os itens do menu de ondas Arbitrárias são: Frequência/Período (Frequency/Period), Amplitude/Nível Alto (Amplitude/High Level), Offset/Nível Baixo (Offset/Low Level), Forma de Onda Embutida (Built-in Waveform), e Forma de Onda Editável (Editable Waveform). Para operar o menu utilize os botões respectivos às opções da tela.

Para configurar Amplitude/Nível Alto (Amplitude/High Level) e Offset/Nível Baixo (Offset/Low Level), consulte o item *[Gerar Sinais Senoidais \(](#page-15-2)***Sine***)* na página [11.](#page-15-2)

As ondas Arbitrárias consistem em dois tipos: As formas de onda Embutidas no sistema (ou previamente configuradas) e as formas de ondas definidas pelo Usuário.

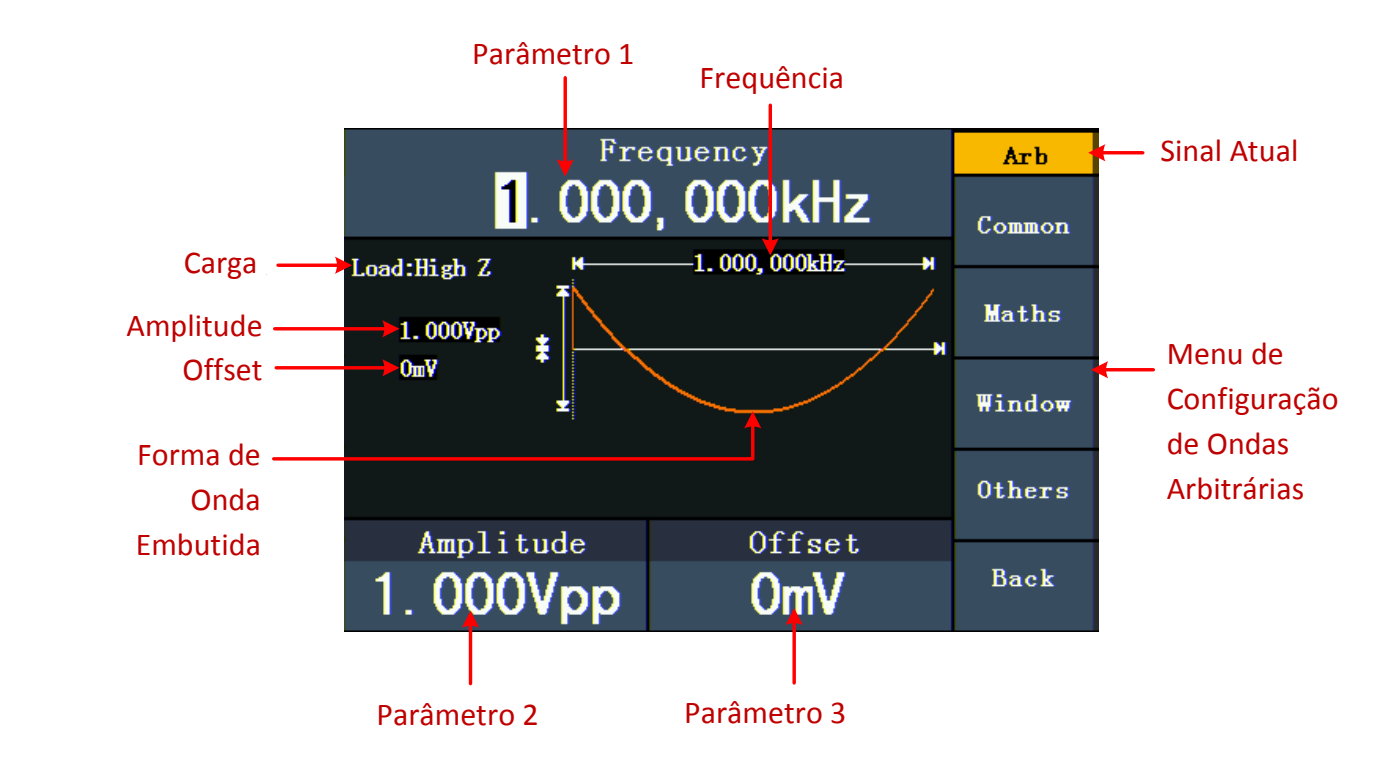

Figura 5-10: Interface de Ondas Arbitrárias

### <span id="page-23-0"></span>**Selecionar uma Forma de Onda Embutida**

Existem **45** formas de ondas Arbitrárias embutidas no Sistema.

### **Passos para selecionar uma Forma de Onda Embutida:**

- (1) Pressione o botão  $(\infty)$  e então pressione **F4** para entrar no menu de formas de ondas embutidas (**Built-in Wform**).
- (2) Use os botões de **F1** a **F4** para selecionar entre Common(Comuns), Maths(Matemáticas), Window(Janelas) ou Others(Outras). Como exemplo, selecione Maths para entrar na seguinte interface:

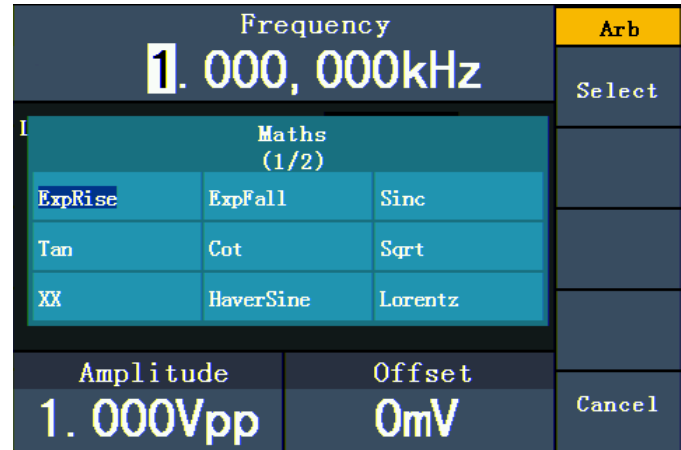

(3) Gire o **knob** para destacar a forma de onda desejada e pressione o botão **F1** para selecionar. Na figura anterior a opção escolhida seria ExpRise (Subida Exponencial).

### **Tabela de Formas de Ondas Embutidas**

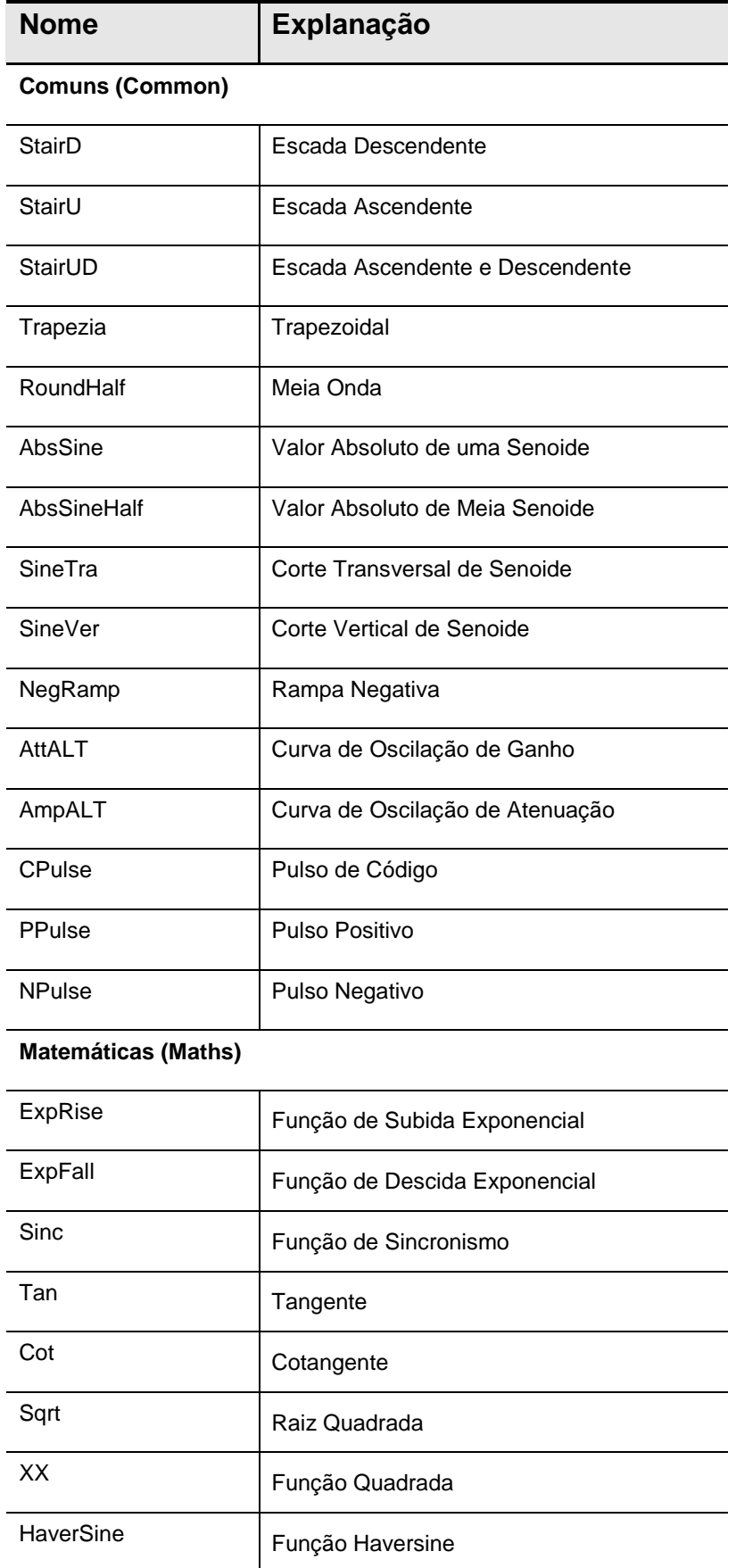

### 5. Operação do Painel Frontal

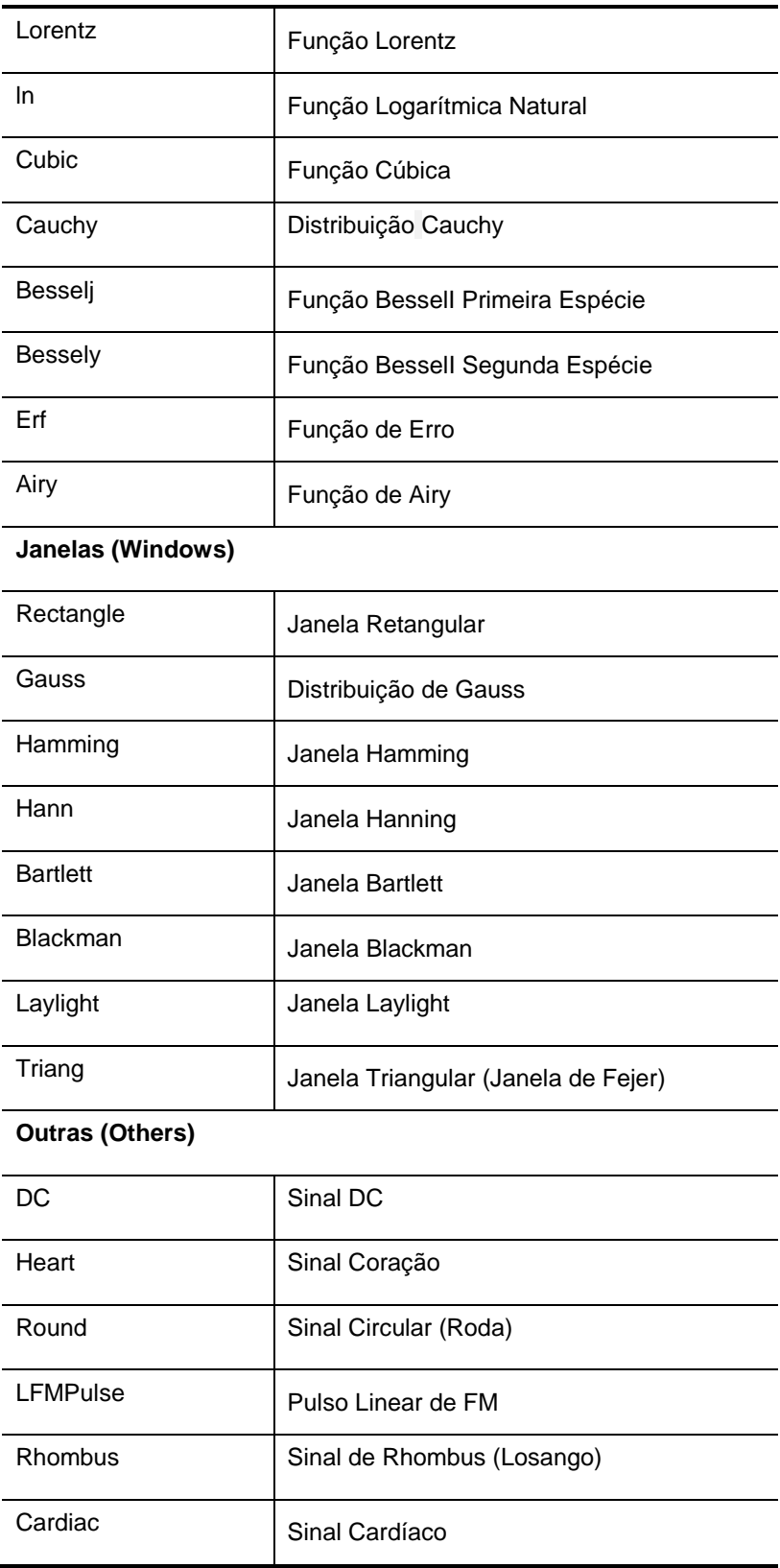

# <span id="page-25-0"></span>**Formas de Onda Editáveis pelo Usuário**

Pressione o botão  $\infty$  e em seguida pressione o botão **F5** para selecionar "Editable Wform".

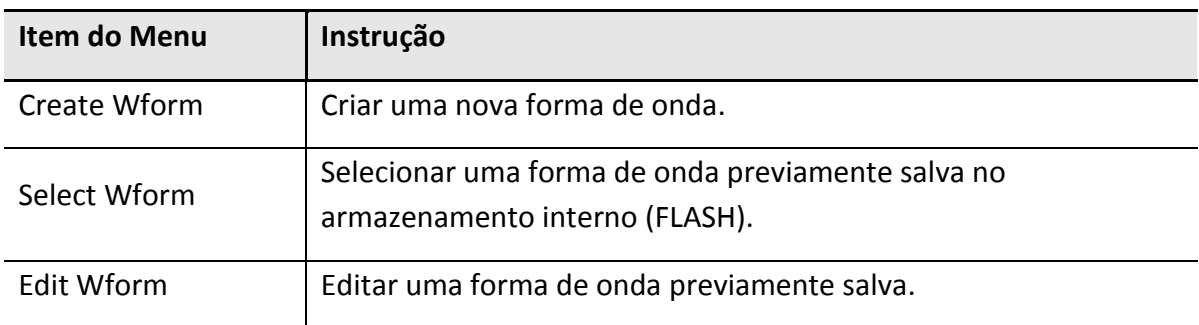

### <span id="page-26-0"></span>**Como Criar uma Nova Forma de Onda**

- (1) **Entre no menu de operação:** Pressione  $(\infty) \rightarrow$  Editable Wform  $\rightarrow$  Create Wform.
- (2) **Ajuste o número de pontos da forma de onda:** Pressione **F1** para selecionar "Wform Points", gire o **knob** ou use o teclado numérico para entrar com o valor desejado para a quantidade de pontos então selecione a unidade. X1, XK e XM representam respectivamente 1, 1000 e 1000.000. A escala de pontos da forma de onda é de 2 a 1000.000.
- (3) **Ajuste a Interpolação:** Pressione **F2** para alternar entre On/Off. Se você selecionar On, os pontos serão conectados por retas; caso contrário, as tensões entre dois pontos consecutivos não mudarão e a forma de onda ficará parecendo uma escada.
- (4) **Edite os pontos da Forma de Onda**: Pressione **F3** para entrar no menu de operação.
	- Pressione | F1 | para selecionar "Points", entre com o número do ponto a ser editado. Você pode girar diretamente o **knob** ou utilizar o teclado numérico e escolher o multiplicador através dos botões de  $\mathbf{F1}$  a  $\mathbf{F3}$ .
	- Pressione | F2 | para selecionar "Voltage", entre com a tensão do ponto atual.
	- Repita os passos acima até configurar todos os pontos de acordo com a sua necessidade.
	- Pressione | F4 | para selecionar "Store" e entrar no sistema de arquivos. "FLASH" é o armazenamento interno. Selecione Next level, selecione a pasta ou caminho desejado, selecione Save e um teclado virtual aparecerá na tela.
	- Para entrar com o nome do arquivo use as teclas de direção ou o **knob** para selecionar os caracteres e pressione **F1** para aceitar. Caso necessite use **F2** para apagar ou  $\mathbf{F3}$  para alternar entre maiúsculas e minúsculas.
	- Selecione DONE para confirmar a gravação da forma de onda.

### <span id="page-27-0"></span>**Como Selecionar Uma Forma de Onda Gravada**

- (1) **Entre no menu de operação:** Pressione  $(\infty) \rightarrow$  Editable Wform  $\rightarrow$  Create Wform.
- (2) Entre no caminho ou pasta do arquivo da forma de onda desejada. Gire o **knob** ou as teclas de direção  $\langle / \rangle$  para selecionar o arquivo.
- (3) Pressione  $\mathbf{F3}$  para selecionar Recall output e abrir o arquivo.

### <span id="page-27-1"></span>**Como Editar Uma Forma de Onda Gravada**

- (1) **Entre no menu de operação:** Pressione →Editable Wform →Edit Wform.
- (2) Entre no caminho ou pasta do arquivo da forma de onda desejada. Gire o **knob** ou as teclas de direção  $\langle \rangle$  para selecionar o arquivo.
- (3) Pressione  $\mathbf{F3}$  para selecionar Recall suppress.
- (4) Edite a forma de onda seguindo os passos descritos no item: **Como Criar uma Nova Forma de Onda**

### <span id="page-27-2"></span>**Como Apagar Uma Forma de Onda Gravada**

- (1) Pressione o botão de função **Save** para entrar no sistema de arquivos.
- (2) Entre no caminho ou pasta do arquivo da forma de onda desejada. Gire o **knob** ou as teclas de direção  $\langle / \rangle$  para selecionar o arquivo.
- (3) Pressione **F4** referente a 'Delete' para apagar o arquivo. **CUIDADO!** Tenha certeza de que está selecionando o arquivo desejado, pois ele será apagado definitivamente sem nenhum aviso de confirmação.

### <span id="page-27-3"></span>**Gerar Sinal DC**

- (1) Pressione o botão  $(\infty)$  e então pressione **F4** referente a **Built-in Wform** para entrar no menu de formas de ondas embutidas.
- (2) Pressione **F4** para selecionar Others e selecione DC. Pressione **F1** para confirmar e gerar o sinal DC.
- (3) Certifique-se que o item "**Offset**" esteja destacado no menu, caso não esteja, pressione **F3** para destacar. Um cursor aparecerá piscando na tela, conforme a figura 5-11 a seguir. Use o **knob** e as teclas de direção  $\langle \rangle$  para entrar com o valor desejado.

![](_page_28_Figure_1.jpeg)

Figura 5-11: Interface de Configuração do Sinal DC

# <span id="page-28-0"></span>**Gerar Formas de Ondas Moduladas**

Pressione o botão **Mod** para gerar a modulação. O Gerador pode modular formas de onda usando AM, FM, PM, e FSK. Para interromper a modulação, pressione novamente o botão **Mod**.

# <span id="page-28-1"></span>**AM (Amplitude Modulada)**

As formas de onda moduladas consistem em duas partes: A Portadora e a onda Modulada. A Portadora só pode ser Senoidal. Em AM a amplitude da Portadora varia instantaneamente com a tensão da onda Modulada. A interface da AM é mostrada na figura 5-12 a seguir.

![](_page_28_Figure_7.jpeg)

Figura 5-12: Interface de AM – Amplitude Modulada

### <span id="page-29-0"></span>**Como Configurar os Parâmetros de AM**

- (1) Pressione o botão **Mod**.
- (2) Pressione **F1** para mudar Mod Type para AM. Se a Portadora não for senoidal, o sistema irá alternar automaticamente para senoidal.
- (3) Pressione o botão  $(\sim)$  para exibir a forma de onda e os parâmetros da Portadora. Caso queira alterar os parâmetros, veja o item *[Gerar Sinais Senoidais \(](#page-15-2)***Sine***)* na página [11.](#page-15-2) Pressione novamente o botão  $(\sim)$  para voltar à interface de Modulação.
- (4) Pressione **F5** para selecionar a fonte. Se for utilizar uma fonte externa 'External', use o conector **Ext Mod In** do painel traseiro do Gerador para entrar com o sinal e as configurações de AM estarão terminados. Se for utilizar uma fonte interna 'Internal', continue com os passos abaixo.
- (5) Pressione **F2** para selecionar o formato 'Mod Shape', pode-se escolher entre Senoide (Sine), Quadrada (Square) ou Rampa (Ramp).
- (6) Pressione **F3** para configurar a frequência AM 'AM Frequency'. A escala é de 2 mHz a 20 kHz (Apenas Fonte Interna).
- (7) Pressione **F4** para configurar a profundidade 'Mod Depth'. A faixa é de 0% a 100%.

### **Explanação do Termo**

#### **Frequência AM:**

A frequência da forma de onda moduladora.

### **Profundidade de Modulação (Mod Depth):**

É a faixa de amplitude da forma de onda moduladora. Na modulação 0%, a amplitude de saída é a metade do ajuste. Na modulação 100%, a amplitude de saída é a mesma do ajuste. Para uma fonte externa, a profundidade de AM é controlada pelo nível de tensão do sinal conectado ao conector **Ext Mod In** no painel traseiro. + 5V corresponde à profundidade definida atualmente (100%).

### <span id="page-29-1"></span>**FM (Frequência Modulada)**

A forma de onda modulada consiste em duas partes: A portadora e a onda modulada. A portadora só pode ser Senoidal. Em FM a frequência da Portadora varia instantaneamente com a tensão da Modulada. A interface da FM é mostrada na figura 5-13 a seguir.

![](_page_30_Figure_1.jpeg)

Figura 5-13: Interface de FM (Frequência Modulada)

# <span id="page-30-0"></span>**Como Configurar os Parâmetros de FM**

- (1) Pressione o botão **Mod**.
- (2) Pressione **F1** para mudar Mod Type para FM. Se a Portadora não for senoidal, o sistema irá alternar automaticamente para senoidal.
- (3) Pressione o botão  $(\sim)$  para exibir a forma de onda e os parâmetros da Portadora. Caso queira alterar os parâmetros, veja o item *[Gerar Sinais Senoidais \(](#page-15-2)***Sine***)* na página [11.](#page-15-2) Pressione novamente o botão  $(\sim)$  para voltar à interface de Modulação.
- (4) Pressione **F5** para selecionar a fonte. Se for utilizar uma fonte externa 'External', use o conector **Ext Mod In** do painel traseiro do Gerador para entrar com o sinal e então pule para o passo (6). Se for utilizar uma fonte interna 'Internal', continue com os passos abaixo.
- (5) Pressione **F2** para selecionar o formato 'Mod Shape', pode-se escolher entre Senoide (Sine), Quadrada (Square) ou Rampa (Ramp).
- (6) Pressione **F3** para configurar a frequência de modulação 'Mod Frequency'. A escala é de 2 mHz a 20 kHz (Apenas fonte interna).
- (7) Pressione **F4** para configurar o Desvio de Frequência 'FM Deviation'. O Desvio deve ser menor que a frequência da Portadora.

### **Nota**:

A Soma do Desvio com a Frequência da Portadora deve ser menor ou igual à soma do limite superior da frequência da portadora atual mais 1kHz.

Para uma Fonte Externa, o Desvio é controlado pelo nível de tensão do sinal aplicado ao conector **Ext Mod In** no painel traseiro. +5 V corresponde ao Desvio selecionado e -5 V ao negativo do Desvio selecionado.

# <span id="page-31-0"></span>**PM (Modulação em Fase - Phase Modulation)**

A forma de onda modulada consiste em duas partes: A portadora e a onda modulada. A portadora só pode ser Senoidal. Em PM a fase da Portadora varia instantaneamente com a tensão da Modulada. A interface da PM é mostrada na figura 5-14 a seguir.

![](_page_31_Figure_3.jpeg)

Figura 5-14: Interface de PM (Modulação em Fase)

# <span id="page-31-1"></span>**Como Configurar os Parâmetros de PM**

- (1) Pressione o botão **Mod**.
- (2) Pressione **F1** para mudar Mod Type para FM. Se a Portadora não for senoidal, o sistema irá alternar automaticamente para senoidal.
- (3) Pressione o botão  $(\sim)$  para exibir a forma de onda e os parâmetros da Portadora. Caso queira alterar os parâmetros, veja o item *[Gerar Sinais Senoidais \(](#page-15-2)***Sine***)* na página [11.](#page-15-2) Pressione novamente o botão  $(\infty)$  para voltar à interface de Modulação.
- (4) Pressione **F5** para selecionar a fonte. Se for utilizar uma fonte externa 'External', use o conector **Ext Mod In** do painel traseiro do Gerador para entrar com o sinal e então pule para o passo (6). Se for utilizar uma fonte interna 'Internal', continue com os passos abaixo.
- (5) Pressione **F2** para selecionar o formato 'Mod Shape', pode-se escolher entre Senoide (Sine), Quadrada (Square) ou Rampa (Ramp).
- (6) Pressione **F3** para configurar a frequência da Modulação de Fase 'PM Frequency'. A escala é de 2 mHz a 20 kHz (Apenas fonte interna).
- (7) Pressione **F4** para configurar o Desvio de Fase 'Phase Deviation'. O Desvio de Fase entre a Modulada e a Portadora é de 0° a 180°.

# <span id="page-32-0"></span>**FSK – Chaveamento por Frequência (Frequency Shift Keying)**

FSK é um método de modulação, no qual frequência de saída alterna entre duas frequências predefinidas (Frequência da Portadora e Frequência de Lançamento). A frequência 'da troca de frequência' de saída entre a frequência da Portadora e a de Lançamento é chamada de **taxa FSK**. A frequência com a qual a frequência de saída alterna entre si é determinada pelo gerador de frequência interna ou pelo nível de tensão do sinal oferecido pelo conector **Ext Trig / Burst / Fsk In** no painel traseiro. A portadora só pode ser Senoidal. A interface FSK é exibida na figura 5-15 a seguir.

![](_page_32_Figure_3.jpeg)

Figura 5-15: Interface de FSK

# <span id="page-32-1"></span>**Como Configurar os Parâmetros de FSK**

- (1) Pressione o botão **Mod**.
- (2) Pressione **F1** mudar de Mod Type para FSK. Se a Portadora não for Senoidal o sistema irá alternar automaticamente para Senoidal.
- (3) Pressione o botão  $(\sim)$  para exibir os parâmetros da Portadora. Caso queira alterar os parâmetros, veja o item *[Gerar Sinais Senoidais \(](#page-15-2)***Sine***)* na página [11.](#page-15-2) Pressione novamente o botão  $(\sim)$  para voltar à interface de Modulação.
- (4) Pressione  $\mathbf{F5}$  para selecionar a fonte. Se a fonte for externa 'External', use o conector **Ext Trig/Burst/Fsk In** do painel traseiro do Gerador para entrar com o sinal, então pule para o passo (6). Se a fonte for interna 'Internal', continue no passo (5) a seguir.
- (5) Pressione **F3** para configurar a Taxa FSK 'FSK Rate'. A escala é de 2 mHz a 100 kHz (Apenas fonte interna).
- (6) Pressione **F4** para configurar a Frequência de Lançamento 'Hop Frequency'. A escala é de 2 mHz a 25kHz.

## **Explanação do Termo**

### **Taxa FSK (FSK Rate):**

A frequência na qual a 'frequência de saída' muda entre a frequência da Portadora e a frequência de Lançamento (Hop) (somente Modulação interna).

# <span id="page-33-0"></span>**Gerar Varredura (Sweep)**

No modo de Varredura o Gerador 'caminha' da frequência de início até a frequência de parada numa taxa de varredura que você especificar. A varredura pode ser gerada nas formas de onda Senoide, Quadrada ou Rampa.

![](_page_33_Figure_6.jpeg)

Figura 5-16: Interface do Modo de Varredura

# <span id="page-33-1"></span>**Como Configurar os Parâmetros da Varredura**

- (1) Quando o sinal de saída for de onda Senoide, Quadrada ou Rampa, pressione o botão **Sweep** para entrar no modo de Varredura.
- (2) Pressione os botões  $(\infty)$ ,  $(\sqrt{n})$  ou  $(\infty)$  para escolher a forma de onda. Tomando Senoide como exemplo, pressione o botão  $(\sim)$  para exibir a forma de onda e os parâmetros. Caso queira mudar os parâmetros veja o item *[Gerar Sinais](#page-15-2)*  **[Senoidais \(](#page-15-2)Sine)** na página [11.](#page-15-1) Pressione novamente o botão  $(\sim)$  para voltar à interface de Varredura.
- (3) Pressione **F1** para configurar o tempo de varredura 'Sweep Time', o intervalo de tempo que a varredura leva para alternar da frequência de início até a frequência de parada.
- (4) Pressione **F2** para selecionar o tipo de varredura. Linear significa varredura com espaçamento linear; Log significa varredura com espaçamento logarítmico.
- (5) Use Start Freq e Stop Freq ou Center Freq e Freq Span para configurar a escala de frequência (Frequência de Início, Frequência de Parada, Frequência Central e Intervalo de Frequência respectivamente). Pressione | **F3** | para selecionar Sta Freq ou Cen Freq, e entre com o valor desejado.
- (6) Pressione **F4** para selecionar StopFreq ou FreqSpan, e entre com o valor desejado.
- (7) Pressione **F5** para selecionar NextPage, pressione novamente para entrar na próxima página.
- (8) Pressione **F1** para selecionar a fonte. Internal significa fonte Interna. External significa que você deve usar o conector **Ext Trig/Burst/Fsk In** no painel traseiro para entrar com o sinal de uma fonte externa. Manual significa disparo manual; com a interface de Varredura aberta, pressione o **knob** para disparar uma Varredura.

# <span id="page-34-0"></span>**Gerar Surto (Burst)**

Pressione o botão **Burst** para gerar formas de onda versáteis em surto. Surto pode durar por algumas vezes no ciclo da forma de onda (N-Cycle Burst), Ou ser controlado por disparo de sinais externos (Gated Burst). Surto pode ser aplicado a onda Senoide, Quadrada, Rampa, Pulso e Arbitrária (não pode ser aplicado em Ruído).

### **Explanação do Termo**

### **Burst (Surto):**

Gera formas de onda com tempos de ciclo definidos. Geralmente é chamado de função BURST em todos os Geradores de Sinal.

### **N-Cycle Burst:**

N-Cycle tem um número específico de ciclos da forma de onda, e cada surto é ativado por um evento de disparo.

### **Gated Burst**:

Usa uma fonte externa para controlar quando o surto será ativado.

# <span id="page-35-0"></span>**Configurar N-Cycle Burst**

![](_page_35_Figure_2.jpeg)

Figura 5-17: Interface de N-Cycle Burst

- (1) Quando o sinal de saída for Senoide, Quadrada, Rampa, Pulso ou Arbitrária pressione o botão **Burst**.
- (2) Pressione um dos botões  $\mathbb{C}, \mathbb{D}, \mathbb{C}, \mathbb{D}$  ou  $\mathbb{C}$  para selecionar a forma de onda, pressione  $\bigcirc$  para exibir a onda e os parâmetros. Caso queira alterar os parâmetros veja o item *[Gerar Sinais Senoidais \(](#page-15-2)***Sine***)* na página [11.](#page-15-1) Pressione novamente para voltar à interface do modo Burst.
- (3) Pressione  $\mathbf{F3}$  para alternar para N Cycle.
- (4) Pressione **F1** para selecionar Burst Period, então ajuste para o valor desejado.
- (5) Pressione **F2** para selecionar Start Phase (se a forma de onda for Pulso, pule este passo), defina o Ponto de Início e o Ponto de Parada na forma de onda. A Fase varia de -360° a +360°. Para uma onda Arbitrária, 0° é o primeiro ponto da Forma de Onda.
- (6) Pressione **F4** para selecionar Cycles ou Infinite. Ajuste o número de ciclos da Forma de Onda em um N-Cycle (de 1 a 50.000). Se você escolher Infinite, então será gerada uma forma de onda contínua que não parará até acontecer um evento de disparo (pressionar o **knob** no painel frontal).

### **Nota**:

● Se necessário, o período de Surto aumentará para atender ao número específico de ciclos.

● Para um número infinito de ciclos de Surto (Infinite) é necessário disparo Manual ou Externo para ativar o Surto.

(7) Pressione **F5** para selecionar a fonte. Internalsignifica usar fonte interna. External significa que você deve usar o conector **Ext Trig/Burst/Fsk In** no painel traseiro para entrar com o sinal de uma fonte externa. Manual significa disparo manual; com a interface de N-Cycle aberta, pressione o **knob** para gerar o sinal de Surto.

# <span id="page-36-0"></span>**Configurar Disparo Externo de Surto (Gated Burst)**

![](_page_36_Figure_3.jpeg)

Figura 5-18: Interface de Gated Burst

- (1) Quando o sinal de saída for Senoide, Quadrada, Rampa, Pulso ou Arbitrária pressione o botão **Burst**.
- (2) Pressione um dos botões  $\mathbb{C}, \mathbb{D}, \mathbb{C}, \mathbb{D}$  ou  $\mathbb{C}$  para selecionar a forma de onda. Tomando Senoide como exemplo pressione  $(\sim)$  para exibir a onda e os parâmetros. Caso queira alterar os parâmetros veja o item *[Gerar Sinais Senoidais](#page-15-2)*  **([Sine](#page-15-2))** na página [11.](#page-15-1) Pressione  $(\infty)$  novamente para voltar a interface de Burst.
- $(3)$  Pressione | **F3** | para alternar para Gated.
- (4) Pressione **F2** para selecionar a Fase de Início (Start Phase), defina o Ponto de Início e o Ponto de Parada na forma de Onda. A Fase varia de -360° a +360°. Para uma onda Arbitrária, 0° é o primeiro ponto da Forma de Onda.
- (5) Pressione **F5** para alternar entre Positive/Negative. Configure a polaridade para o Disparo Externo.

# <span id="page-36-1"></span>**Gerenciar Arquivo**

Pressione o botão de função **Save** para entrar no sistema de arquivos. Você pode ver os arquivos de Forma de Onda, criar uma nova pasta, e executar operações de arquivo como Apagar, Renomear, Copiar e Colar.

# <span id="page-36-2"></span>**Editar o Nome do Arquivo**

No sistema de arquivos, o usuário pode editar o nome de um arquivo ou de uma pasta. Quando for necessário entrar com o nome, um teclado virtual aparecerá na tela como na figura a seguir.

### 5. Operação do Painel Frontal

![](_page_37_Picture_1.jpeg)

Figura 5-19: Editar o Nome de Um Arquivo

- (1) Estando no sistema de arquivos, gire o **knob** ou use as teclas de direção para destacar o arquivo que deseja renomear.
- (2) Pressione **F5** para ir para a próxima página NextPage e selecione Rename.
- (3) Quando o teclado aparecer na tela, gire o **knob** ou use as teclas de direção  $\langle \rangle$ para mover o cursor no teclado. Pressione **F3** para alternar entre maiúsculas e minúsculas.
- (4) Pressione **F1** para aceitar o caractere selecionado. Pressione **F2** caso queira apagar o último caractere.
- (5) Pressione | **F4** | (DONE) para finalizar e salvar a edição. Pressione | **F5** | se quiser cancelar a operação.

**Nota**: O nome do arquivo só pode ter até 15 caracteres.

# <span id="page-37-0"></span>**Configurar Funções Auxiliares (Utility)**

Pressione o botão **Utility** para entrar no menu de funções auxiliares. Você pode alterar no Gerador como: Parâmetros da Tela, do Contador (Frequencímetro), Parâmetros de Saída e Configurações do Sistema. Para sair, pressione novamente o botão **Utility**.

# <span id="page-37-1"></span>**Configurar Parâmetros da Tela**

### <span id="page-37-2"></span>**Ajuste de Brilho**

- (1) Pressione **Utility** e selecione Disp Setup e então selecione Bright.
- (2) Use **knob** e as teclas de direção  $\langle \rangle$  para ajustar o percentual de brilho ou use o teclado numérico para entrar com o valor e confirme o percentual pressionando **F4** . A escala de brilho é de 0% a 100%.

### <span id="page-37-3"></span>**Configurar o Separador**

O Usuário pode configurar o separador da exibição dos parâmetros.

- (1) Pressione **Utility** e selecione Disp Setup, pressione **F2** para selecionar Sepr.
- (2) Pressione novamente  $\mathbf{F2}$  para alternar entre Comma, Space e Off.

### **Tomando o parâmetro Frequência como exemplo:**

![](_page_38_Figure_4.jpeg)

### <span id="page-38-0"></span>**Configurar o Protetor de Tela**

O protetor de tela iniciará automaticamente após o período de inatividade determinado pelo usuário (por inatividade entende-se sem pressionar nenhum botão ou girar o knob). Para voltar à tela basta pressionar qualquer botão.

- (1) Pressione Utility e selecione Disp Setup, pressione  $\|$  **F3** para selecionar Scrn Svr.
- (2) Pressione | **F3** | para alternar entre On/Off (Ligado/Desligado).
- (3) Ao selecionar On, você pode configurar o tempo de inatividade. Use o **knob** e as teclas de direção  $\langle \rangle$  para configurar ou use o teclado numérico para entrar com o valor e confirme o tempo pressionando **F4** . O tempo pode ser de 1 a 999 minutos.

# <span id="page-38-1"></span>**Configurar o Contador (Frequencímetro)**

O Gerador tem um Frequencímetro embutido e é capaz de medir frequências de 100 mHz a 200 MHz.

Siga os passos abaixo:

- (1) Pressione **Utility** e selecione Counter.
- (2) Conecte o sinal ao conector [**Ref Clk/Counter In**] no painel traseiro.
- (3) Pressione  $\mathbf{F3}$  para selecionar Set, entre no menu de configuração de medição.
- **Configurar o modo de Acoplamento:** Use | **F1** | para alternar Coupling entre AC/DC.
- **Configurar Sensibilidade**: Use |  $F2$  | para alternar Sens entre Low/Middle/High. Para um sinal de baixa amplitude utilize sensibilidade Média 'Middle' ou Alta 'High'. Para sinais de baixa frequência com alta amplitude e borda de subida mais lenta, sensibilidade Baixa 'Low' é a melhor escolha.
- **Ativar/Desativar Restrição de Alta Frequência**: Pressione **F3** para alternar HFR entre ON e OFF.

Esta Restrição é usada para filtrar sinais de alta frequência durante medições de baixa frequência e assim aumentar a exatidão da medição.

Ao medir sinais de frequência abaixo de 1kHz, você deve ativar esta restrição para filtrar possíveis ruídos de alta frequência.

Ao medir sinais de frequência **acima** de 1kHz você deve **desativar** esta restrição.

- **Configurar o Nível de Disparo (Trigger):** Pressione | **F4** | para selecionar TrigLev. Use o **knob** e as teclas de direção  $\langle \rangle$  para alterar o valor ou use o teclado numérico para entrar com o valor desejado. Confirme selecionando a unidade. O nível de disparo (Trigger) vai de -2,5 V a +2,5 V.
- Pressione **F5** para selecionar Back e voltar ao menu anterior e visualizar o resultado.

Após feitos todos estes ajustes, o frequencímetro irá fazer as medições de acordo com estas configurações. Se a leitura estiver instável, repita o passo acima até que a leitura se torne estável.

(4) Pressione **F1** para alternar a medição entre **Frequência** e **Período**.

Pressione | F2 | para alternar a medição entre Largura Positiva ou Ciclo de Atividade '**positive width**' ou '**duty**'.

# <span id="page-39-0"></span>**Configurar Parâmetros de Saída**

# <span id="page-39-1"></span>**Configurar Carga de Saída**

Por padrão o Gerador tem uma impedância de 50Ω no **Terminal Principal de Saída** no painel frontal. Se a carga real não corresponder à configuração, a exibição de amplitude e offset serão incorretas. Esta função é usada para combinar a tensão exibida com a carga esperada.

### **Passos para Configurar a Carga do Canal:**

- (1) Pressione **Utility** e selecione Output Setup**.** Pressione **F1** para selecionar Alta Impedância 'HighZ' ou \*Ω ("\*" representa um valor - o padrão de fábrica é 50Ω).
- (2) Para alterar o valor da carga, após selecionar \*Ω, use o **knob** e as teclas de direção / para alterar o valor ou use diretamente o teclado numérico para digitar e então confirme a unidade em **F3** | ou **F4**  $(Ω$  ou kΩ) para finalizar. A carga pode variar de 1 Ω a 10 kΩ.

### **Nota**:

Por padrão o Gerador tem uma impedância de 50Ω no **Terminal Principal de Saída** no painel frontal. Independente do valor configurado, se a carga real não corresponder à configuração, a tensão exibida não será igual à tensão real.

# <span id="page-40-0"></span>**Configurações do Sistema**

### <span id="page-40-1"></span>**Idioma**

Pressione **Utility** e selecione System, pressione **F1** para alternar entre os idiomas.

### <span id="page-40-2"></span>**Configuração ao Ligar**

- (1) Pressione **Utility** e selecione System, pressione **F2** para selecionar Power On.
- (2) Pressione  $\mathbf{F2}$  para escolher entre Default/Last. Default significa que todas as configurações voltarão ao padrão quando o Gerador for ligado. Last significa que ao ligar serão mantidas as últimas configurações presentes no momento em que o Gerador foi desligado.

### <span id="page-40-3"></span>**Voltar às Configurações de Fábrica**

Pressione Utility e selecione System, pressione | F3 | para selecionar Set to Default, pressione **F1** para confirmar. Todas as configurações voltarão aos ajustes iniciais de fábrica, que são de acordo com as tabelas a seguir:

![](_page_40_Picture_207.jpeg)

![](_page_40_Picture_208.jpeg)

![](_page_40_Picture_209.jpeg)

![](_page_41_Picture_178.jpeg)

![](_page_41_Picture_179.jpeg)

![](_page_41_Picture_180.jpeg)

![](_page_41_Picture_181.jpeg)

# <span id="page-41-0"></span>**Configurar o Bip (Aviso Sonoro)**

- (1) Pressione **Utility** e selecione System, entre na segunda página do menu **NextPage**.
- (2) Pressione **F1** para selecionar Beep.
- (3) Pressione **F1** alternar entre On/Off. **On** ativa os sons de aviso do sistema. **Off** desativa os sons de aviso do sistema.

### <span id="page-42-0"></span>**Visualizar Informações do Sistema**

- (1) Pressione **Utility** e selecione System, entre na segunda página do menu **NextPage**.
- (2) Pressione **F2** para selecionar Sys info. Será exibida a versão do Firmware e o número de série do aparelho.

### <span id="page-42-1"></span>**Selecionar a Fonte de Clock (Relógio)**

O Gerador provê uma fonte interna de Clock e também aceita uma fonte externa através do conector [**Ref Clk/Counter In**] no painel traseiro.

#### **Nota**:

A amplitude do sinal de entrada no conector [**Ref Clk/Counter In**] deve ser acima de 1 V.

- (1) Pressione *Utility* e selecione System, entre na segunda página do menu | NextPage.
- (2) Pressione  $\mathbf{F3}$  para selecionar CLK Sre.
- (3) Pressione | **F3** | novamente para alternar entre Internal/External.

#### **Nota**:

O sistema não aceitará a seleção de fonte externa se não detectar um sinal válido.

# <span id="page-42-2"></span>**Configurar o Sincronismo de Saída**

O Gerador fornece um sinal de sincronismo de saída através do terminal **Sync** no painel frontal. Todas as Funções Padrão (exceto DC e Ruído) têm um sinal de sincronismo correspondente.

Pressione o botão **Trigger** para ativar ou desativar o sinal de sincronismo no terminal **Sync**. Quando estiver desativado, a tensão de saída no terminal **Sync** será de Nível Baixo (Low Level).

### **Nota**:

Quando a amplitude for relativamente baixa, desabilitar o sinal de Sincronismo pode reduzir a distorção na saída.

### **Instruções do Sinal de Sincronismo em Certas Situações:**

- No modo inverso, a forma de onda que corresponde ao sinal de Sincronismo não é inversa.
- Para ondas Senoide, Quadrada, Rampa e Pulso o sinal de sincronismo é de onda quadrada com 50% de Ciclo de Atividade. Quando a saída for positiva o sinal de sincronismo será TTL de nível alto comparado à tensão de 0V ou Offset em DC; quando

a saída for negativa o sinal de sincronismo será TTL de nível baixo comparado à tensão de 0V ou Offset em DC.

- Para ondas Arbitrárias o sinal de sincronismo é de onda quadrada com 50% de Ciclo de Atividade. No momento em que o primeiro ponto de saída da forma de onda é gerado, a tensão do sinal de sincronismo é TTL de nível alto.
- Para Modulação interna AM, FM e PM, a referência do sinal de sincronismo será a Moduladora e não a Portadora. O sinal de sincronismo é de onda quadrada com 50% de Ciclo de Atividade. Na primeira metade do período de modulação, o sinal de sincronismo é TTL de Nível Alto. Para Modulação externa, a referência do sinal de sincronismo será a Portadora e não a Moduladora. O sinal de sincronismo também é de onda quadrada com 50% de Ciclo de Atividade.
- Para FSK a referência do sinal de sincronismo é a frequência de Lançamento (Hop) e o sinal de sincronismo é de onda quadrada com 50% de Ciclo de Atividade. Para a frequência de lançamento, no ponto de lançamento, o sinal de sincronismo é TTL de Nível Alto.
- Para uma Varredura que desabilita a função Mark, o sinal de sincronismo é de onda quadrada com 50% de Ciclo de Atividade. Quando a varredura inicia o sinal de sincronismo é TTL de Nível Alto e se torna Nível Baixo no centro da varredura. A Frequência de sincronismo é igual ao tempo de varredura especificado. Para uma Varredura que habilita a função Mark, o sinal de sincronismo é TTL de Nível Alto no início da varredura e se torna Nível Baixo na frequência configurada para Mark.
- Para Surto, quando o surto inicia, o sinal de sincronismo é de Nível Alto. No ponto específico quando o número de Ciclos acaba, o sinal de sincronismo se torna Nível Baixo (Se a forma de onda tiver uma fase de partida relativa, não poderá ser de zero interseções). Para surto infinito, o sinal de sincronismo será o mesmo do sinal contínuo.
- Para Surto de Disparo Externo, o sinal de sincronismo segue o sinal externo. Mas note que esse sinal não se tornará de Nível Baixo até o fim do último período. (Se a forma de onda tiver uma fase de partida relativa, não poderá ser de zero interseções).

# <span id="page-43-0"></span>**Usar o Sistema de Ajuda Embutido (Help)**

- (1) Pressione o botão **Help** e o índice da Ajuda será exibido na tela.
- (2) Pressione  $\mathbf{F1}$  ou  $\mathbf{F2}$  para selecionar o tópico, ou gire o **knob** para escolher.
- (3) Pressione  $\mathbf{F3}$  para ver os detalhes sobre o tópico; pressione  $\mathbf{F5}$  para voltar ao índice.
- (4) Para sair do sistema de Ajuda, pressione **Help** novamente ou simplesmente execute outra operação.

# <span id="page-44-0"></span>**6. Comunicação com Computador**

O Gerador suporta comunicação com um Computador através da porta USB. Você pode usar o software Ultrawave para definir os parâmetros e controlar a saída.

A comunicação é feita por comandos SCPI através da porta USB.

Siga os passos abaixo para conectar com o Computador. Instale o software Ultrawave fornecido com o Gerador (em CD) ou baixe o arquivo diretamente do site da ICEL Manaus através do link: *www.icel-manaus.com.br/download*

- (1) **Conexão:** Com o Gerador desligado, conecte o cabo **USB** (tipo B) ao conector do painel traseiro do Gerador e à entrada USB do Computador. (Para evitar incompatibilidade, use sempre o cabo fornecido com o Gerador).
- (2) **Instale o** *driver***:** Quando o Gerador for ligado aparecerá uma caixa de diálogo na tela do computador e o guiará na instalação. O *driver* está na pasta "USBDRV" no mesmo diretório que o programa Ultrawave estiver instalado, como por exemplo: "C:\Program Files\usuário\ultrawave\USBDRV".
- (3) **Configuração da Porta do Software:** Execute o software Ultrawave: Clique em "Communications" na barra de menus, selecione "Ports-Settings" e na caixa de diálogo selecione "USB" na opção "Connect using". Após a conexão ter sido bem sucedida, o ícone de informação sobre a conexão se tornará verde na parte inferior direita do software.

Para detalhes sobre o protocolo de comunicação SCPI pesquise sobre *AG Series Waveform Generator SCPI Protocol*.

Para ler sobre a operação do Software, pressione F1 no próprio software e acessar a documentação do sistema de ajuda (Help).

# <span id="page-44-1"></span>**7. SCPI**

O Gerador suporta comunicação com um Computador através da porta USB usando protocolo de comandos SCPI. Para detalhes sobre o protocolo de comunicação SCPI pesquise sobre *AG Series Waveform Generator SCPI Protocol*.

# <span id="page-45-0"></span>**8. Resolução de Problemas**

### **1. O instrumento está conectado à energia, mas não liga.**

- Verifique se o cabo de força está conectado corretamente.
- Verifique se a chave seletora de tensão está posicionada para a tensão correta de acordo com a rede elétrica.
- Verifique se o fusível (no soquete abaixo do conector do cabo de força) está de acordo com a especificação e se está em boas condições. (O suporte de fusível pode ser removido com uma pequena chave de fenda).
- Religue o instrumento após os passos acima.
- Se o problema persistir entre em contato com uma assistência técnica autorizada pela ICEL Manaus.
- **2. O valor medido da Amplitude do sinal de saída não está de acordo com o exibido na tela:**

Certifique se que a carga configurada no Gerador é igual à carga real. Veja o item *Configurar [Carga de Saída](#page-39-1)* na página [35.](#page-39-1)

Se você se deparar com outros problemas, experimente reinicializar o instrumento ou voltar o Gerador às configurações de fábrica (veja no item *[Voltar às Configurações de](#page-40-3)  [Fábrica](#page-40-3)* na página [36\)](#page-40-3). Se o problema persistir entre em contato com uma assistência técnica autorizada pela ICEL Manaus.

# <span id="page-46-0"></span>**9. Especificações Técnicas**

Todas estas especificações se aplicam ao Gerador a menos que exista alguma observação explicativa. As especificações são válidas após 30 minutos de funcionamento do instrumento e na temperatura ambiente especificada.

Todas estas especificações são garantidas exceto quando marcadas como "tipicamente".

### **Formas de Onda**

![](_page_46_Picture_169.jpeg)

#### **Características de Frequência**

**Taxa máxima de Amostragem 125 MSa/s; Resolução de Frequência de 1 μHz**

![](_page_46_Picture_170.jpeg)

### **Características de Amplitude**

![](_page_46_Picture_171.jpeg)

### 9. Especificações Técnicas

![](_page_47_Picture_210.jpeg)

![](_page_48_Picture_162.jpeg)

![](_page_48_Picture_163.jpeg)

### **FM**

![](_page_48_Picture_164.jpeg)

### **PM**

![](_page_48_Picture_165.jpeg)

![](_page_49_Picture_172.jpeg)

![](_page_49_Picture_173.jpeg)

9. Especificações Técnicas

| Escala de Tensão e Sensibilidade (sinais não modulados)   |                                                 |                                                    |
|-----------------------------------------------------------|-------------------------------------------------|----------------------------------------------------|
| Acoplamento DC                                            | Escala de offset em DC                          | $±1,5$ VDC                                         |
|                                                           | 100 mHz - 100 MHz                               | 250 mV <sub>p-p</sub> - 5 V <sub>p-p</sub> (AC+DC) |
|                                                           | 100 MHz - 200 MHz                               | 450 mV <sub>p-p</sub> - 3 V <sub>p-p</sub> (AC+DC) |
| Acoplamento AC                                            | 1 Hz - 100 MHz                                  | 250 mV <sub>p-p</sub> - 5 V <sub>p-p</sub>         |
|                                                           | 100 MHz - 200 MHz                               | 450 mV <sub>p-p</sub> - 4 V <sub>p-p</sub>         |
| Medição de<br>Largura de Pulso<br>e Ciclo de<br>Atividade | 1 Hz - 10 MHz (100 m $V_{p-p}$ - 10 $V_{p-p}$ ) |                                                    |
| Configuração de<br>Entrada                                | Impedância de Entrada                           | $1 M\Omega$                                        |
|                                                           | Modo de Acoplamento                             | AC, DC                                             |
|                                                           | Restrição de Alta                               | (HFR) Restringe Ruídos de Alta                     |
|                                                           | Frequência                                      | Frequência: Ligado/Desligado                       |
|                                                           | Sensibilidade                                   | Baixa, Média, Alta                                 |
| Escala de nível de<br>Disparo                             | ±2V                                             |                                                    |

# **Entrada/Saída**

![](_page_50_Picture_257.jpeg)

![](_page_50_Picture_258.jpeg)

![](_page_50_Picture_259.jpeg)

**Entrada de Referência externa de Clock**

![](_page_51_Picture_239.jpeg)

# **Entrada do Frequencímetro (compartilha a entrada de Referência de Clock)**

![](_page_51_Picture_240.jpeg)

### **Tela**

![](_page_51_Picture_241.jpeg)

### **Energia**

![](_page_51_Picture_242.jpeg)

### **Ambiente**

![](_page_51_Picture_243.jpeg)

### **Especificações Mecânicas**

![](_page_51_Picture_244.jpeg)

# **Intervalo de Calibração:**

É recomendado que o instrumento seja calibrado a cada um ano.

# <span id="page-53-0"></span>**10. Apêndice**

# <span id="page-53-1"></span>**Apêndice A: Conteúdo da Embalagem**

- Um cabo de Força
- Um cabo USB
- Um CD de Software (PC link application software)
- Um Guia Rápido
- $\bullet$  Um cabo BNC/Q9

# <span id="page-53-2"></span>**Apêndice B: Cuidados Gerais e Limpeza**

### **Cuidados Gerais**

Não guarde nem opere o instrumento em lugares nos quais a tela fique exposta diretamente à luz solar por muito tempo.

**Cuidado:** Para evitar danos ao instrumento não o exponha a nenhum tipo de spray, líquidos, solventes ou poeira.

### **Limpeza**

Verifique o instrumento sempre que as condições de operação exigirem. Para limpar externamente o gabinete do instrumento, siga os passos abaixo:

- 1. Remova a poeira com um pano macio. Ao limpar a tela, tome bastante cuidado par não arranhar a proteção do LCD.
- 2. Retire o cabo de força antes de limpar o instrumento. Limpe o gabinete com um pano macio levemente umedecido em água (não molhe e não use borrifadores). Se for usar detergente, use de pH neutro. Para evitar danos ao gabinete, não use nenhum tipo de corrosivo ou reagente químico.

![](_page_53_Picture_16.jpeg)

**Atenção:** Antes de religar o instrumento, certifique se de que a umidade gerada durante a limpeza já tenha se secado completamente. Evitando risco de choque ou arcos voltaicos.

![](_page_54_Picture_0.jpeg)

**junho de 2017**

50